Modernized PhilGEPS Virtual Store

## APP-CSE

**User Manual** 

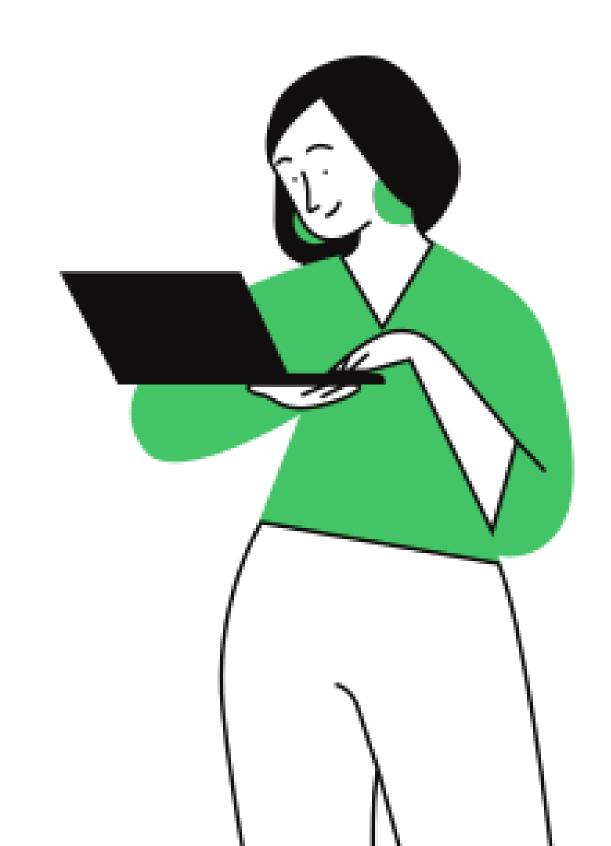

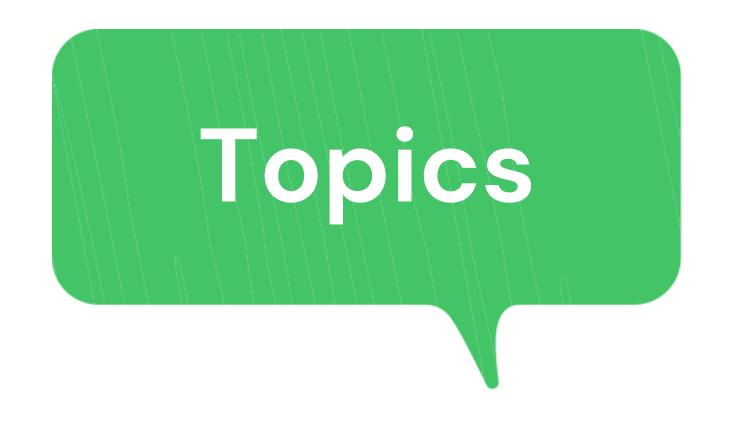

- 1 Download APP-CSE Template
- 2 Upload APP-CSE
- 3 Send APP-CSE for Approval
  - Recall of Uploaded APP-CSE
- 4 Approve Uploaded APP-CSE
  - Send Back Uploaded APP-CSE
- 5 View Approved APP-CSE

Virtual Store APP-CSE

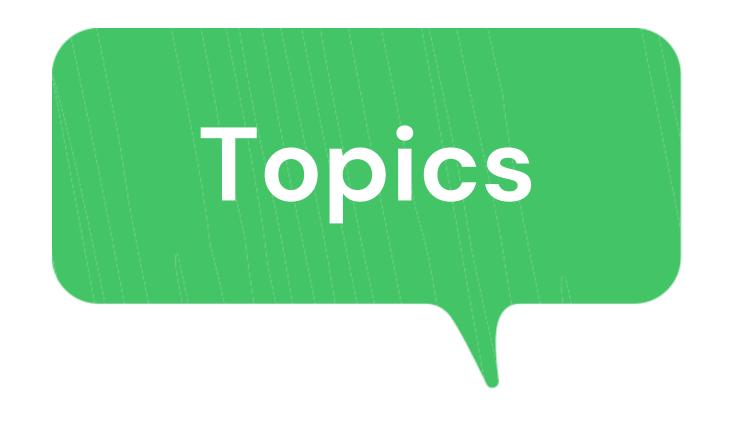

- 6 Upload Supplemental APP-CSE
- 7 Edit APP-CSE
- 8 Generate CNAS
- 9 Mode of Delivery

# Download APP-CSE Template

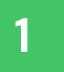

#### Go to https://www.philgeps.gov.ph/

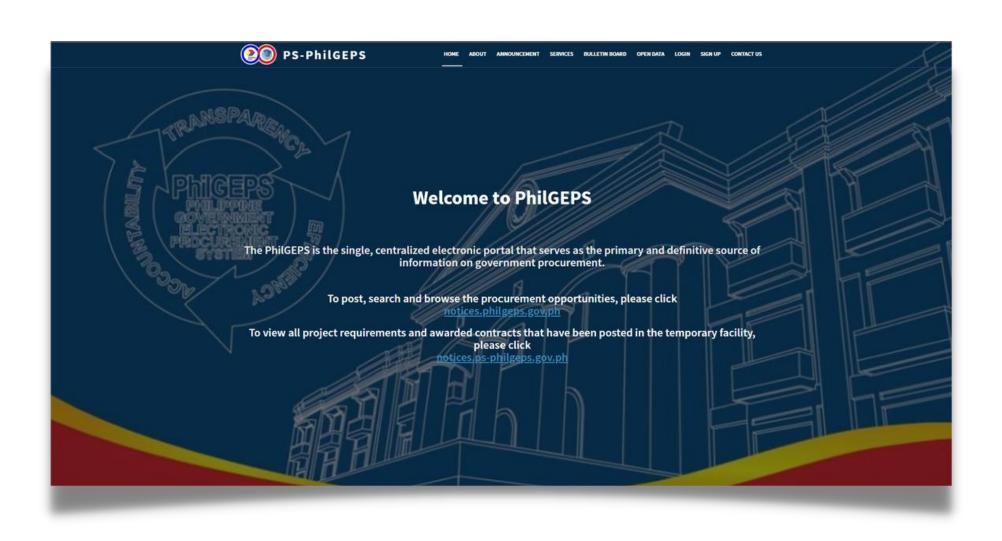

#### Click **LOGIN**

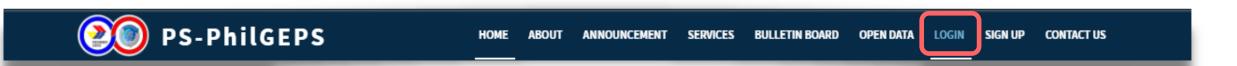

#### Select Agency/Observer, input Credentials and Captcha then click LOG IN

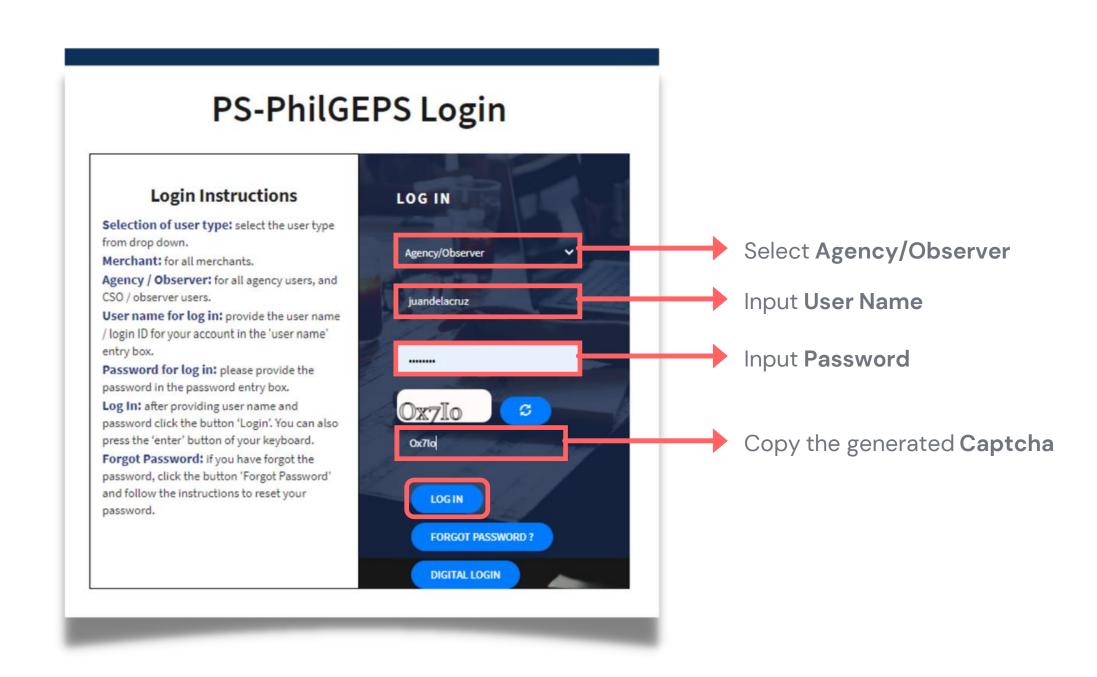

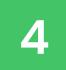

#### Click Menu

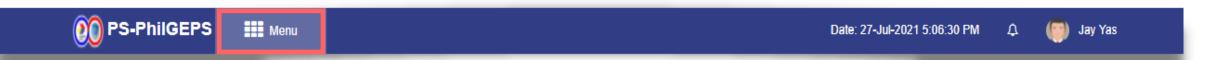

#### Click APP-CSE

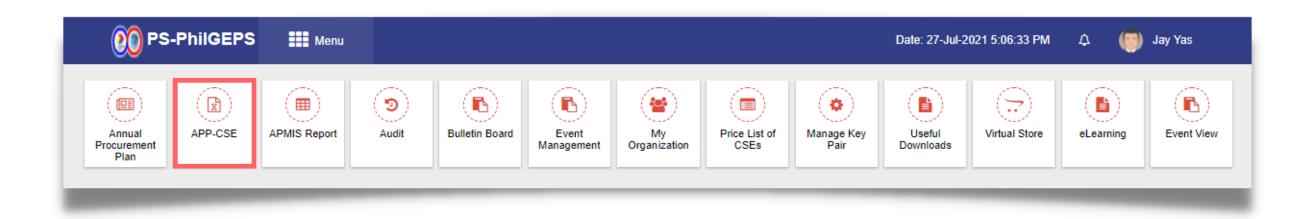

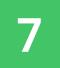

#### Click Upload APP-CSE Submenu

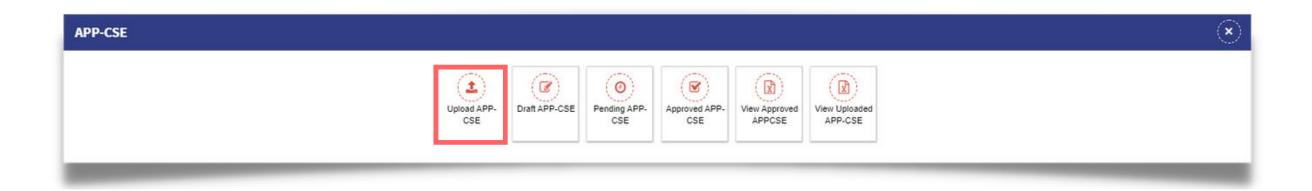

#### Click the **Link** to download the template

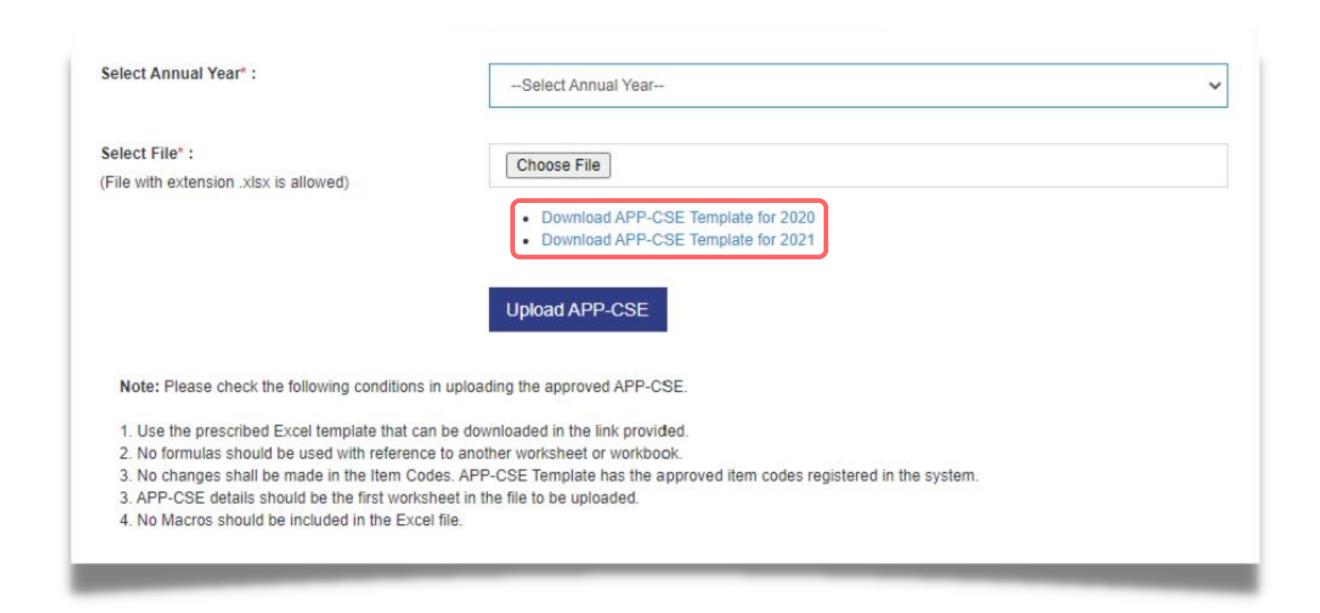

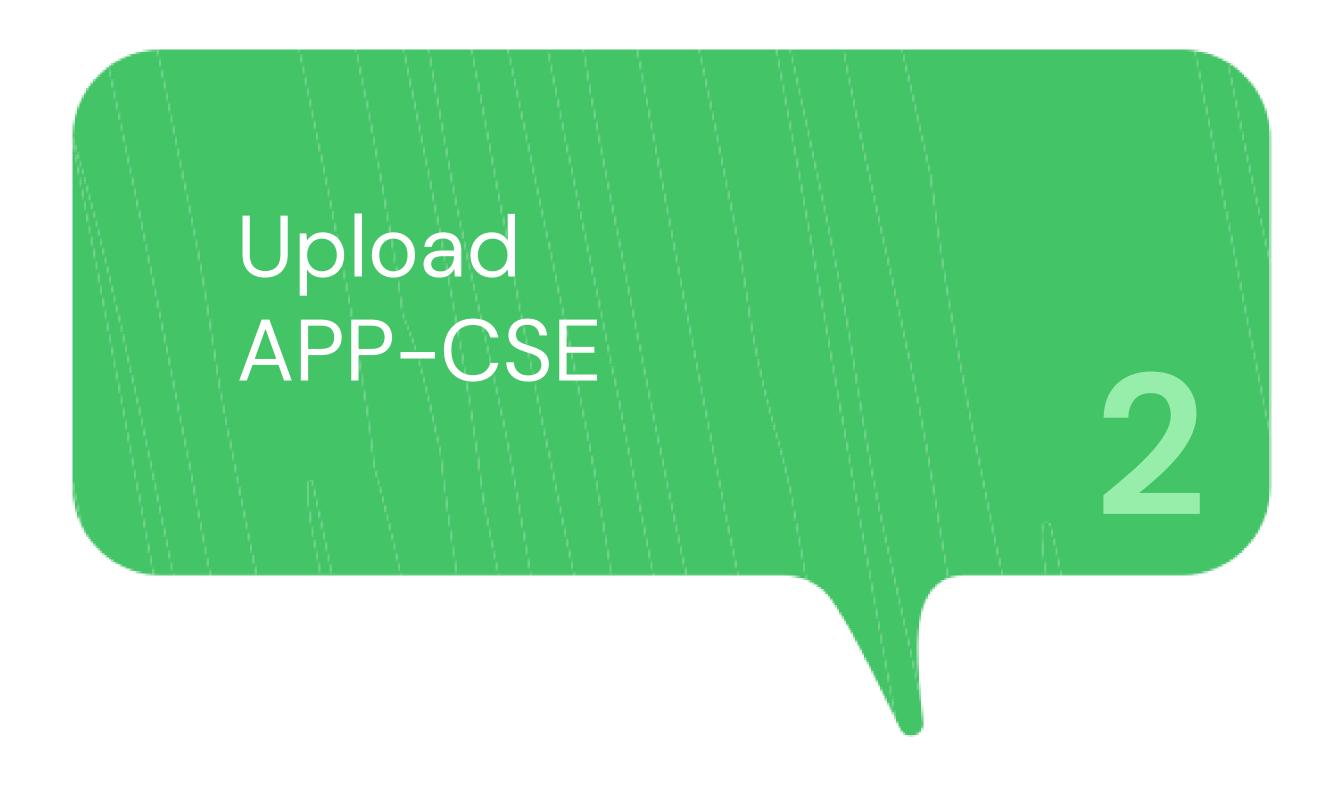

#### Login using the APP-CSE Uploader account

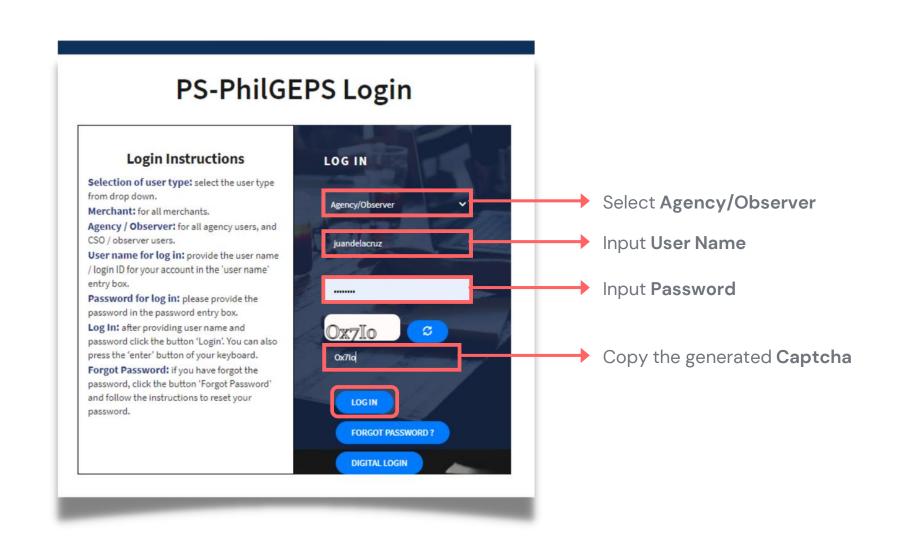

## Who is the APP-CSE Uploader?

A person authorized by the Agency to be responsible for uploading the APP-CSE and editing the details of the APP-CSE in the mPhilGEPS.

2 Click Menu

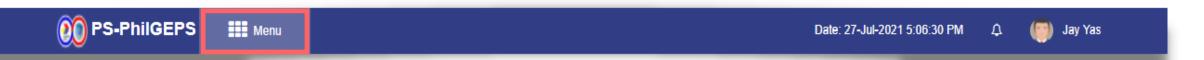

3

#### Click APP-CSE

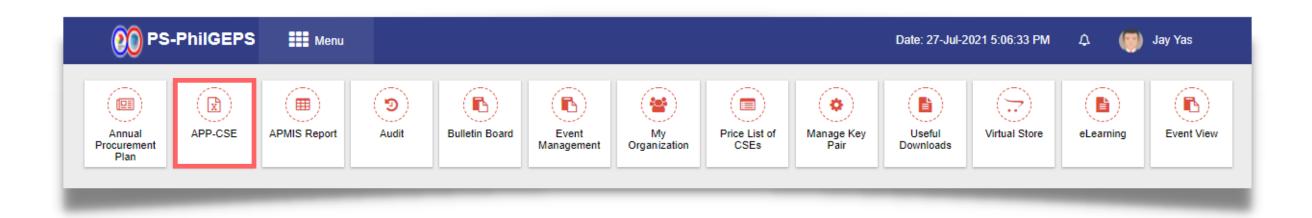

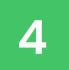

#### Click Upload APP-CSE Submenu

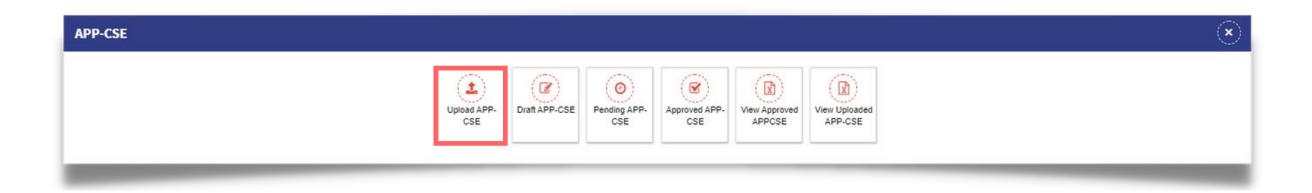

5

#### Select Annual Year

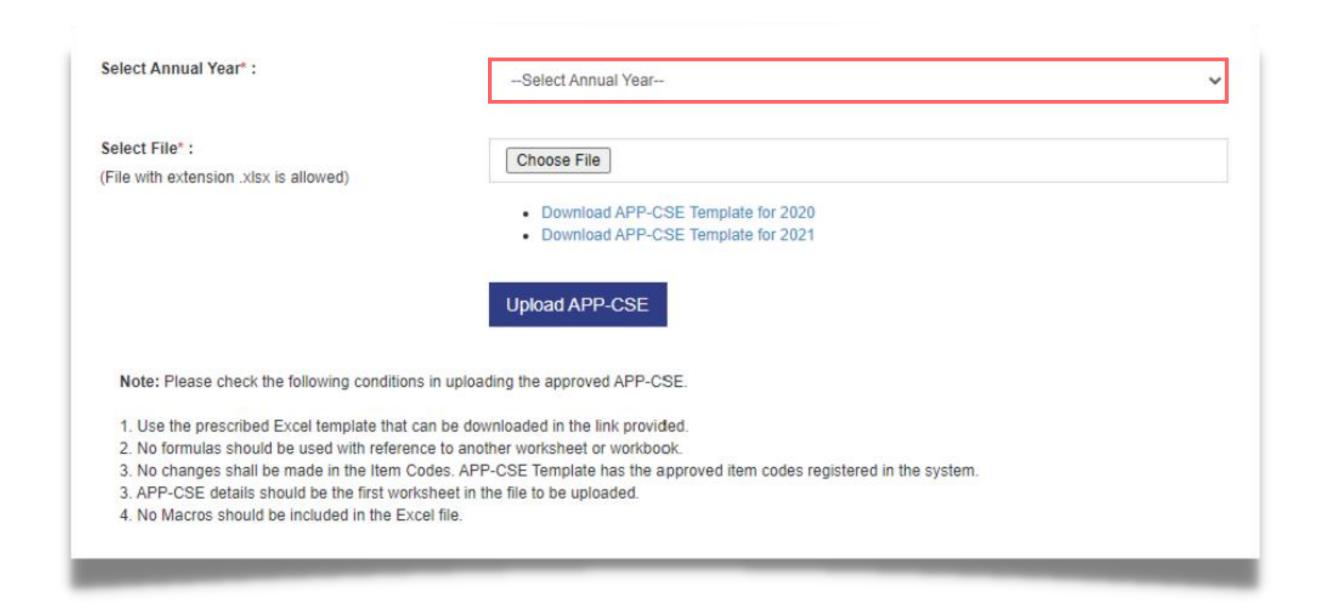

6

#### Click Choose File, then attach the accomplished APP-CSE file to be uploaded

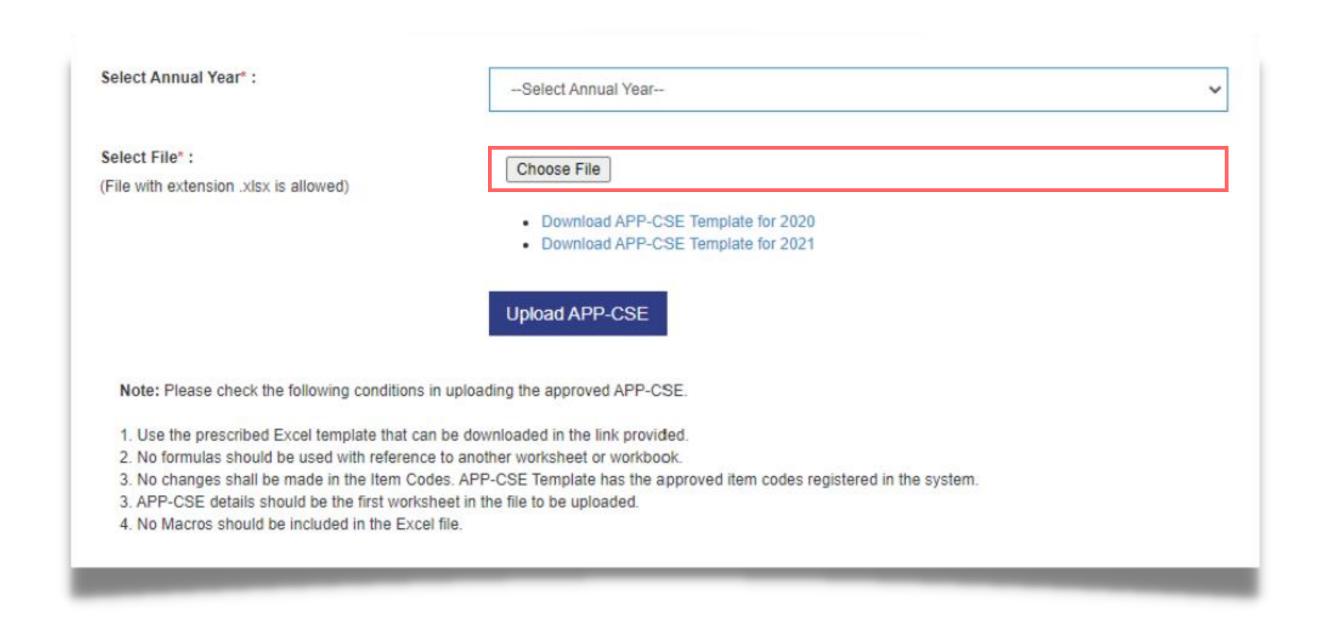

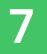

#### Click Upload APP-CSE button

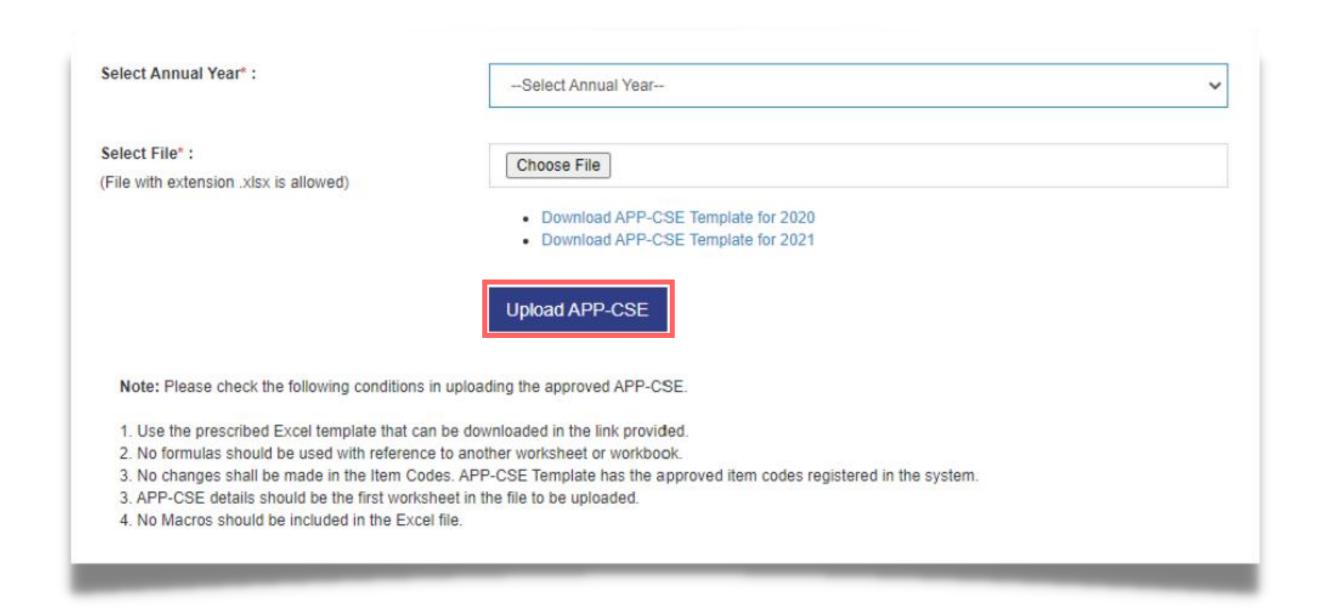

#### Click the YES button and wait for the APP-CSE file to finish uploading

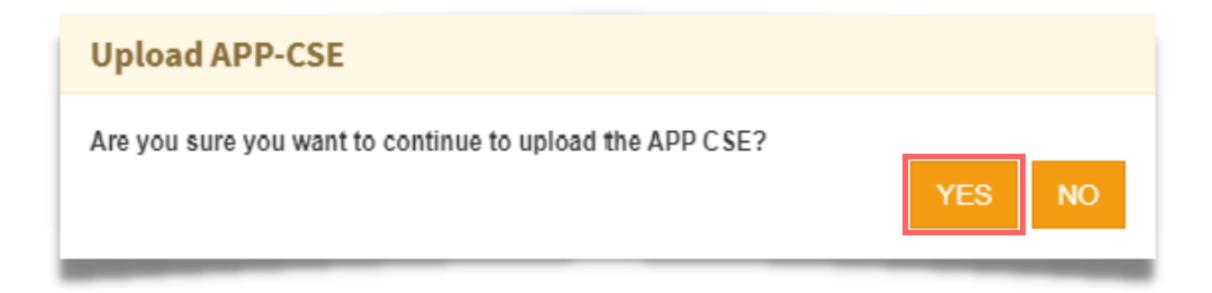

#### Click the **OK** button to dismiss the confirmation message

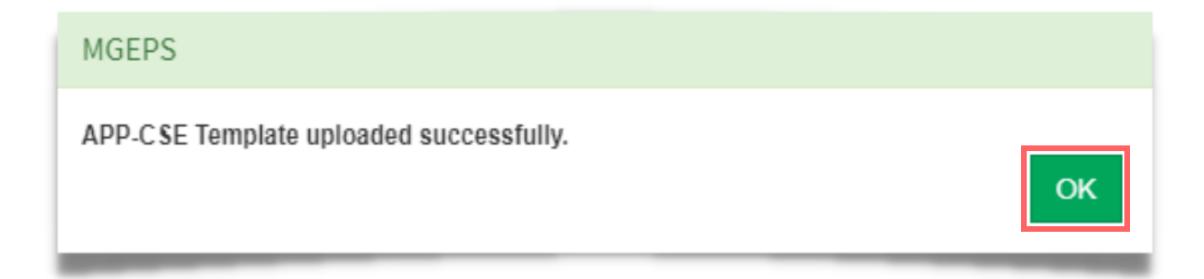

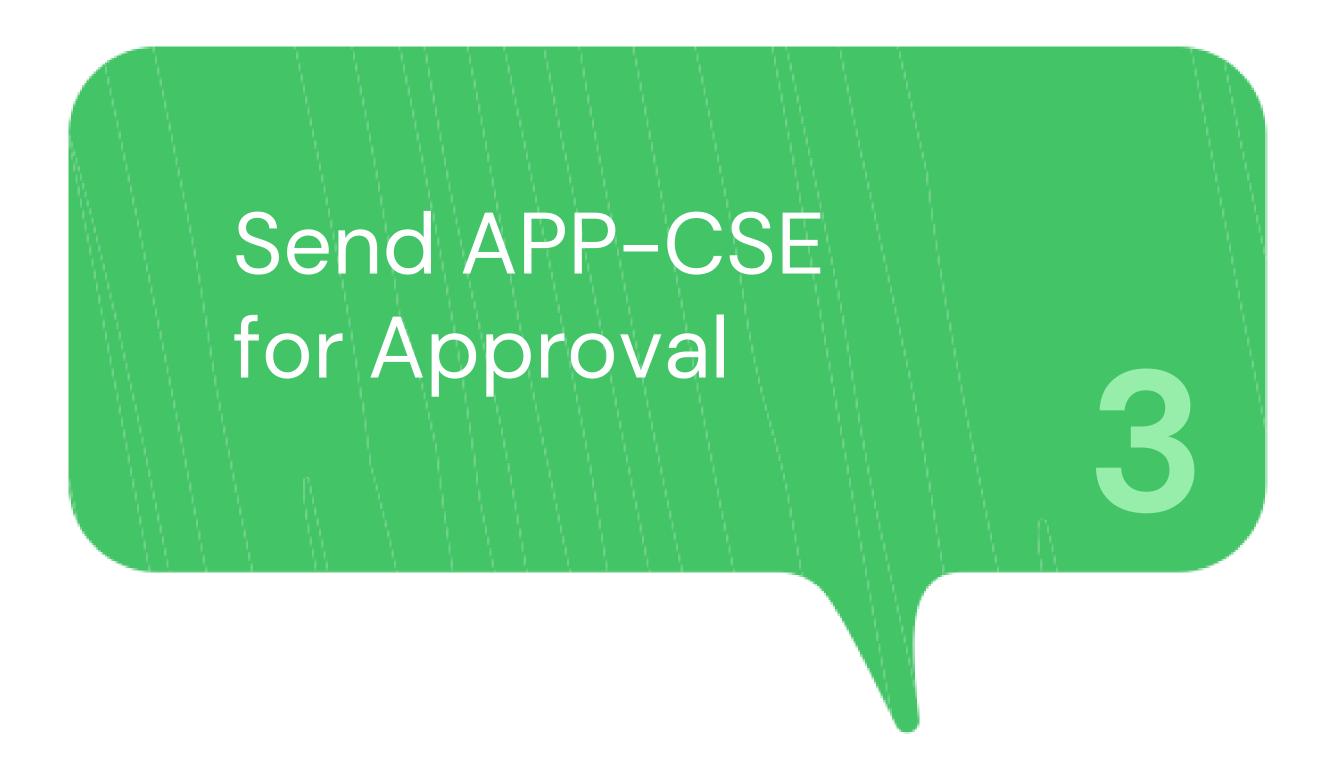

#### Login using the APP-CSE Uploader account

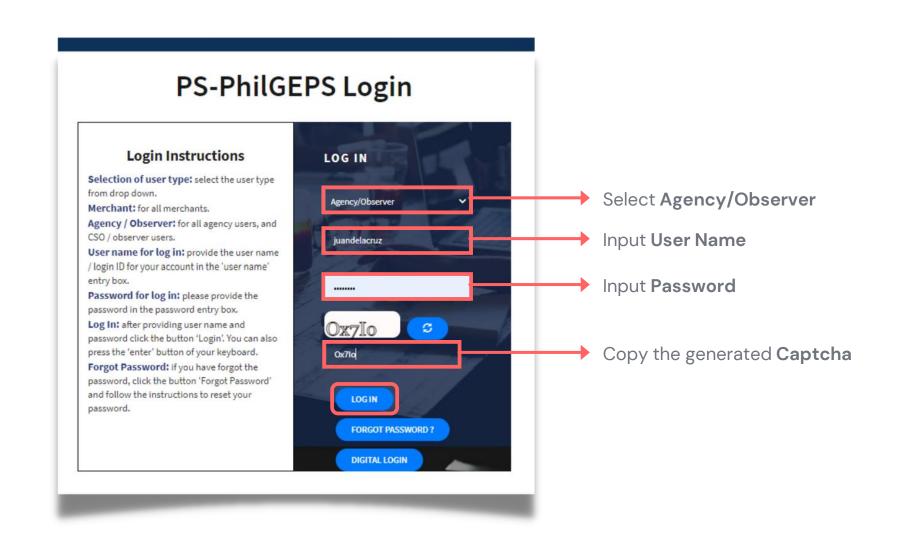

### Who is the APP-CSE Uploader?

A person authorized by the Agency to be responsible for uploading the APP-CSE and editing the details of the APP-CSE in the mPhilGEPS.

#### Click Menu

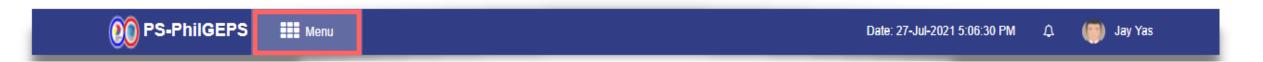

#### Click APP-CSE menu

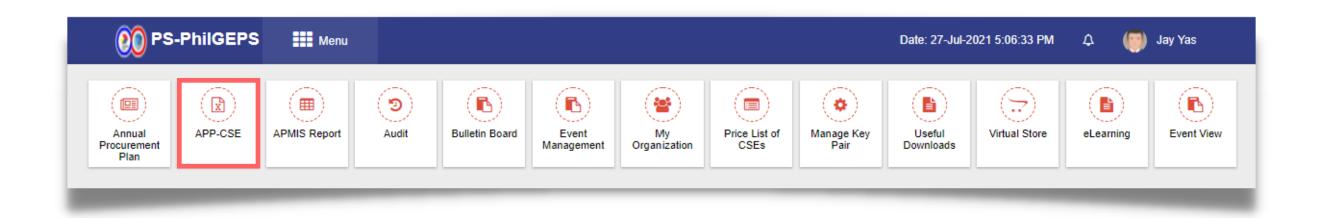

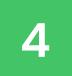

#### Click **Draft APP-CSE** submenu

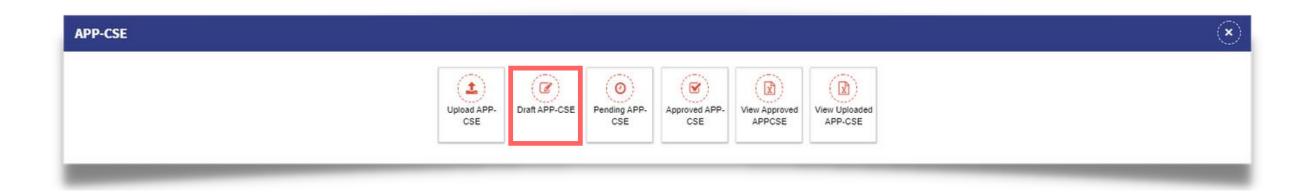

#### Select Annual Year

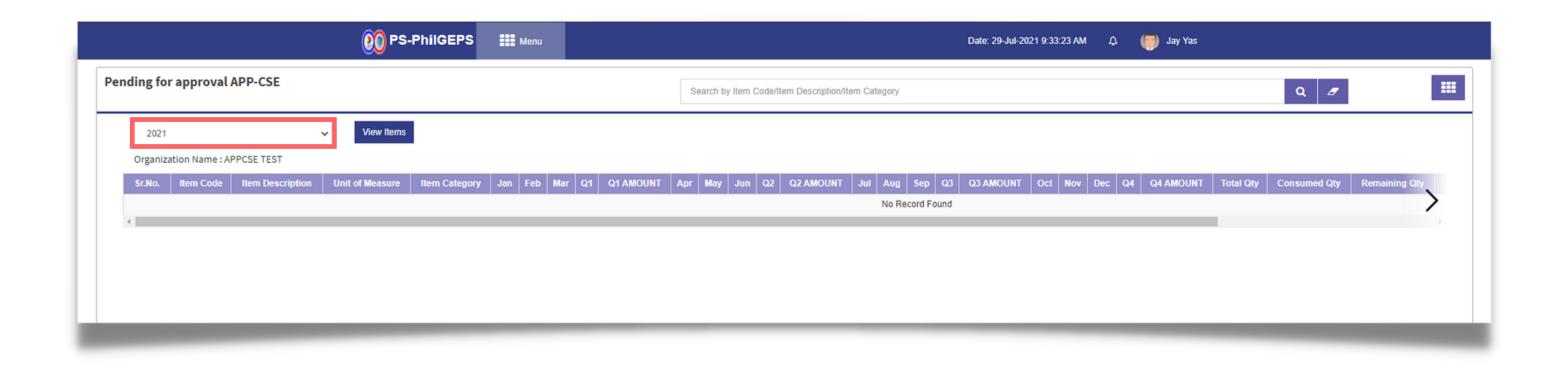

6 Click **View Items** button to display the Draft APP-CSE page of the selected year

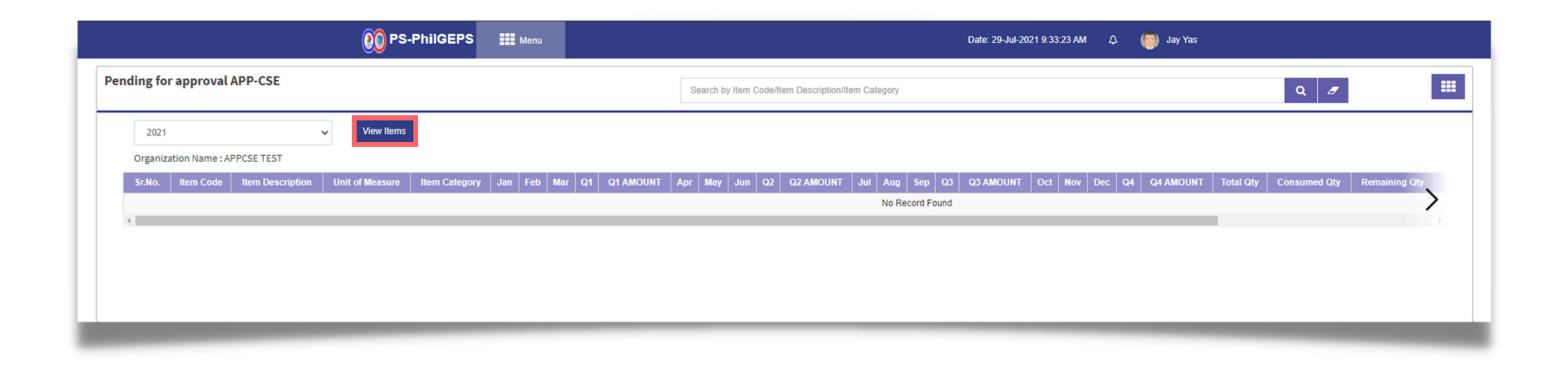

#### Click Send for Approval button

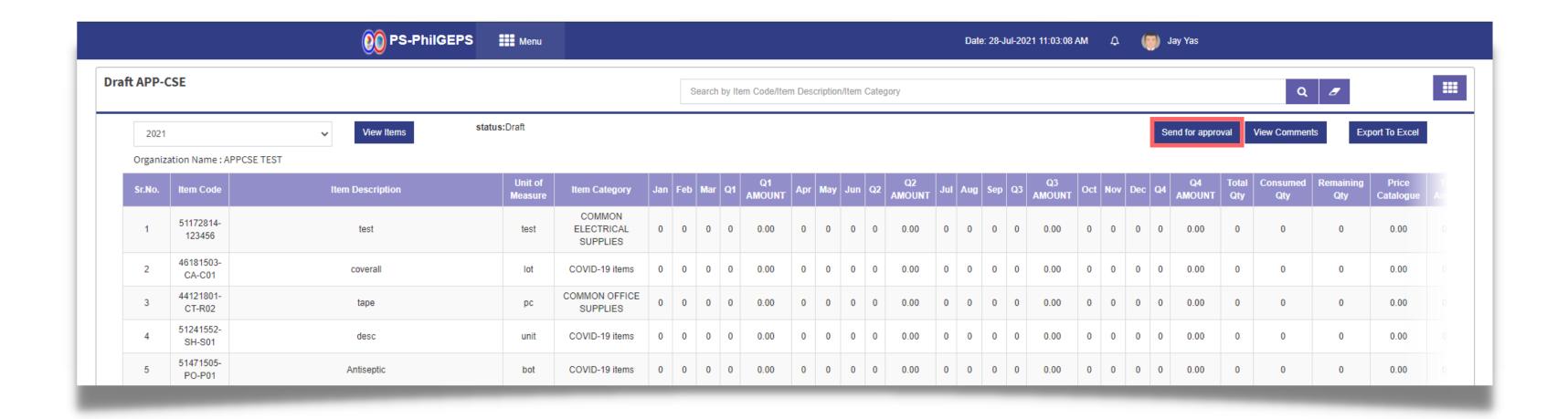

#### Select the **Approver**

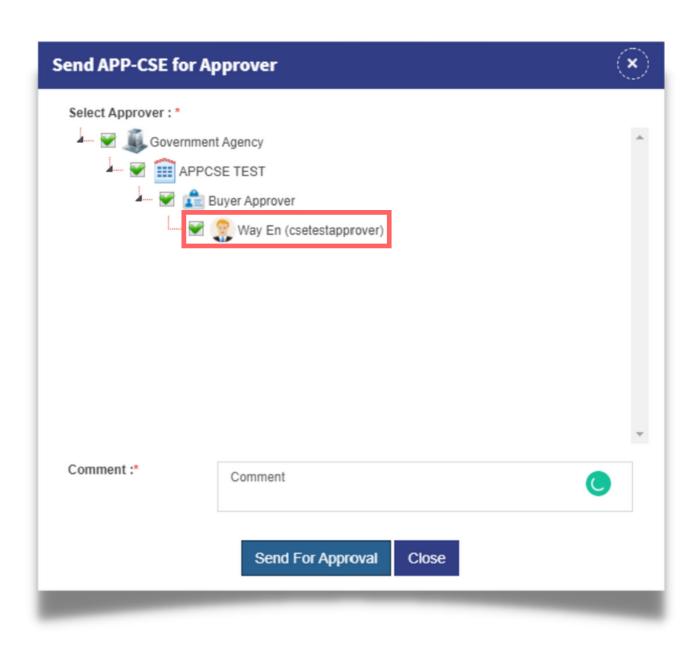

#### Add Comments

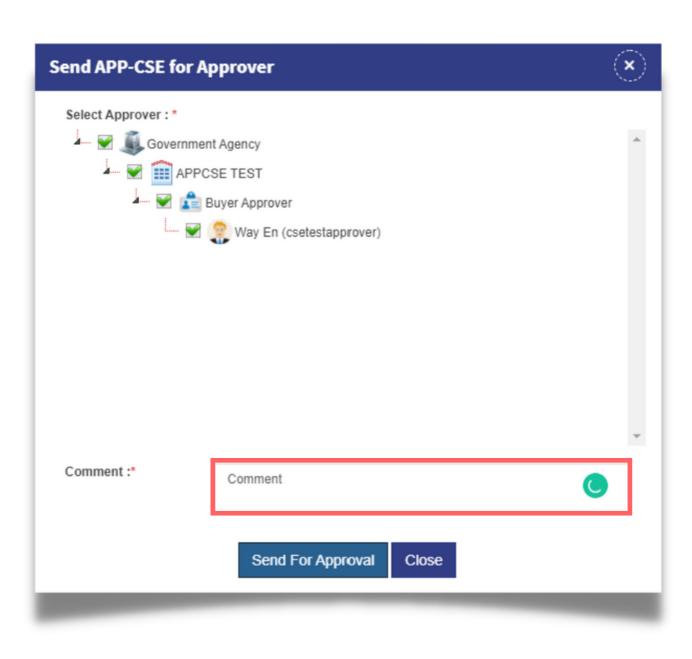

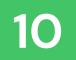

#### Click Send For Approval button

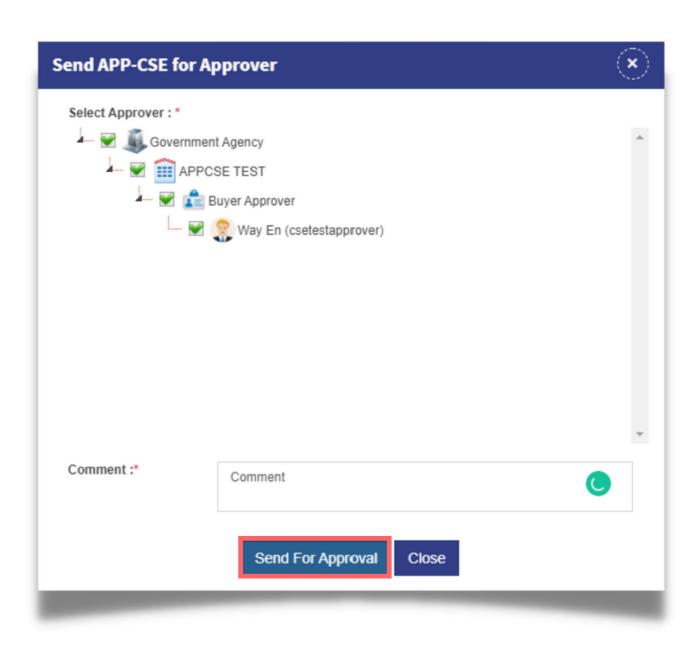

#### Click the YES button to confirm

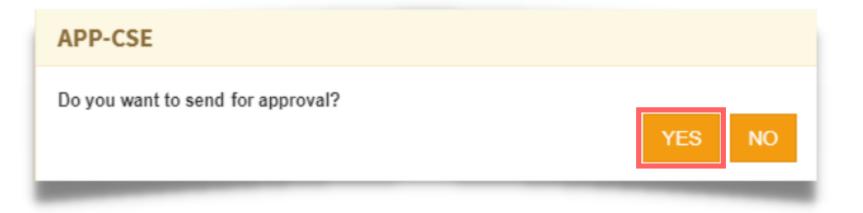

#### Click the **OK** button to dismiss the confirmation message

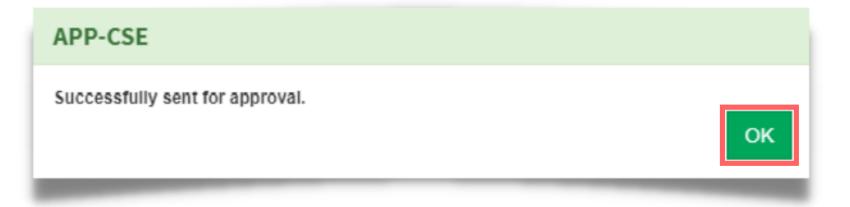

# Recall of Uploaded APP-CSE

Note: The APP-CSE Uploader may recall the uploaded APP-CSE should there be a need for revision. This step is only applicable for uploaded APP-CSEs that are not yet approved.

#### Login using the APP-CSE Uploader account

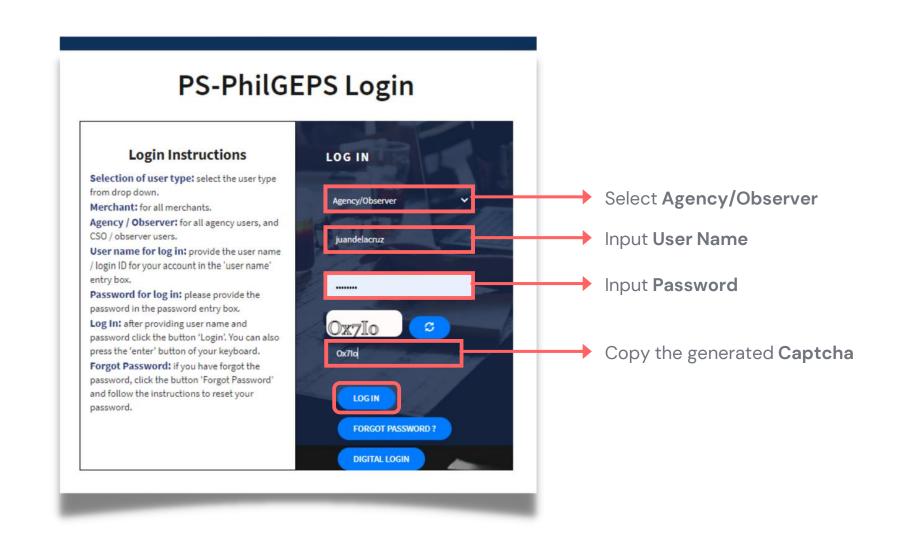

## Who is the APP-CSE Uploader?

A person authorized by the Agency to be responsible for uploading the APP-CSE and editing the details of the APP-CSE in the mPhilGEPS.

# Click Menu

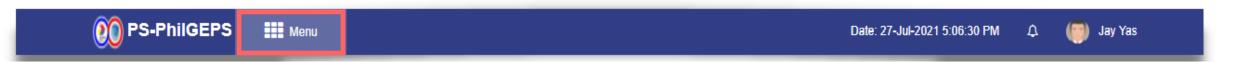

#### Click APP-CSE menu

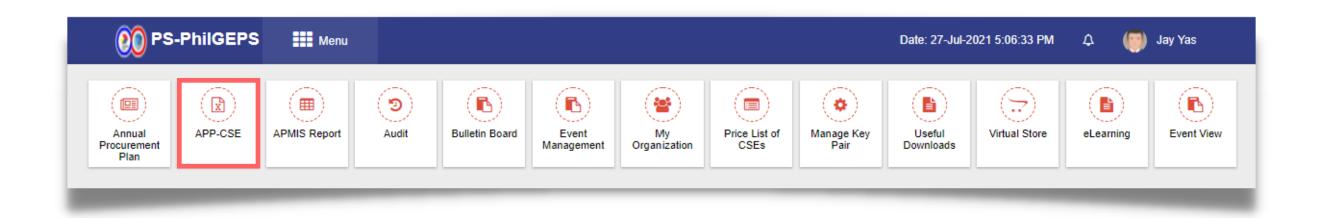

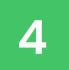

# Click Pending APP-CSE submenu

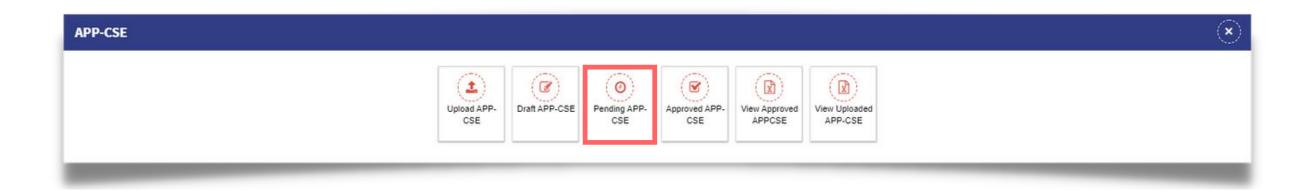

# Select Annual Year

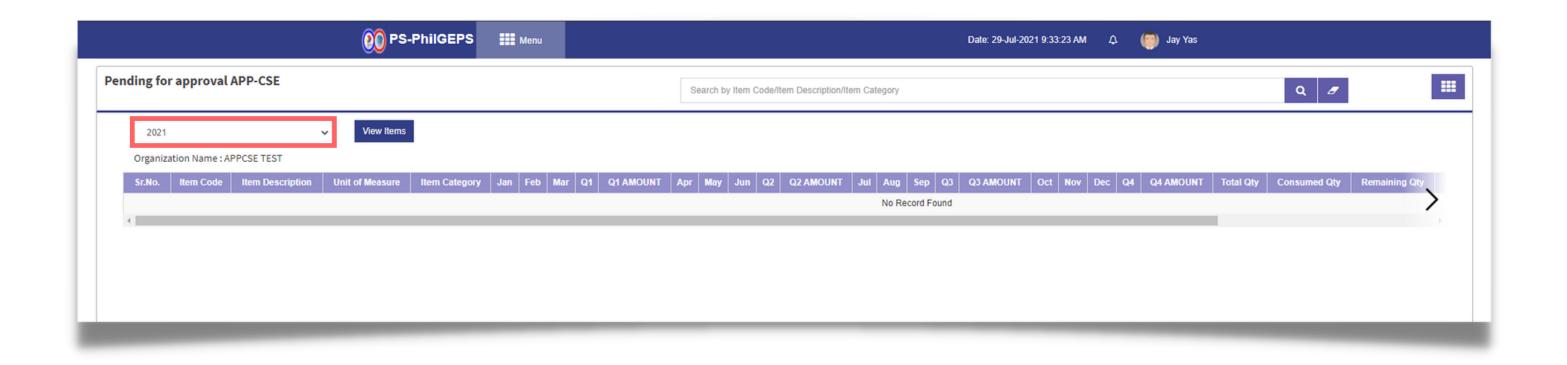

#### Click View Items button

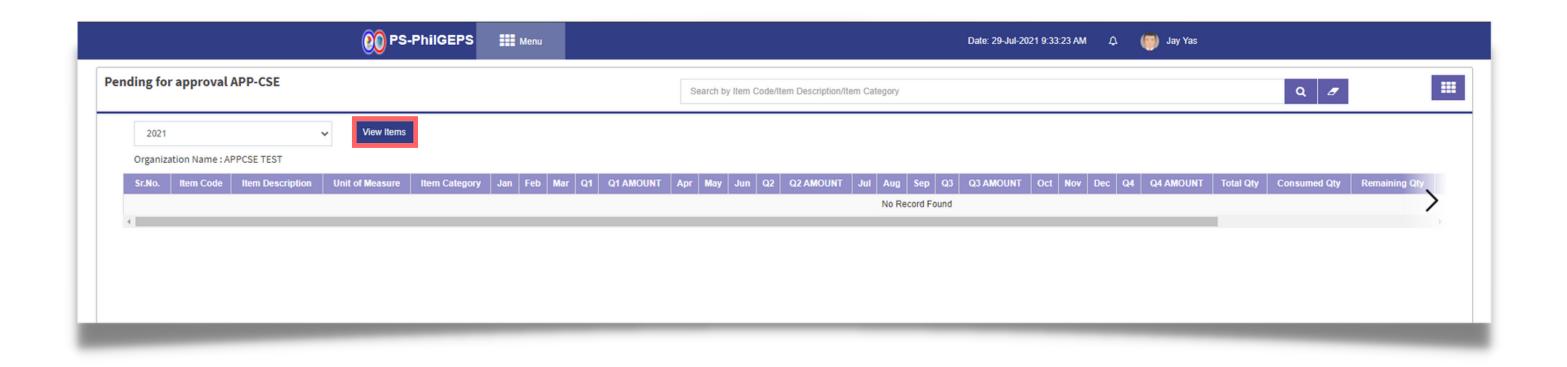

#### Click the **Recall** button

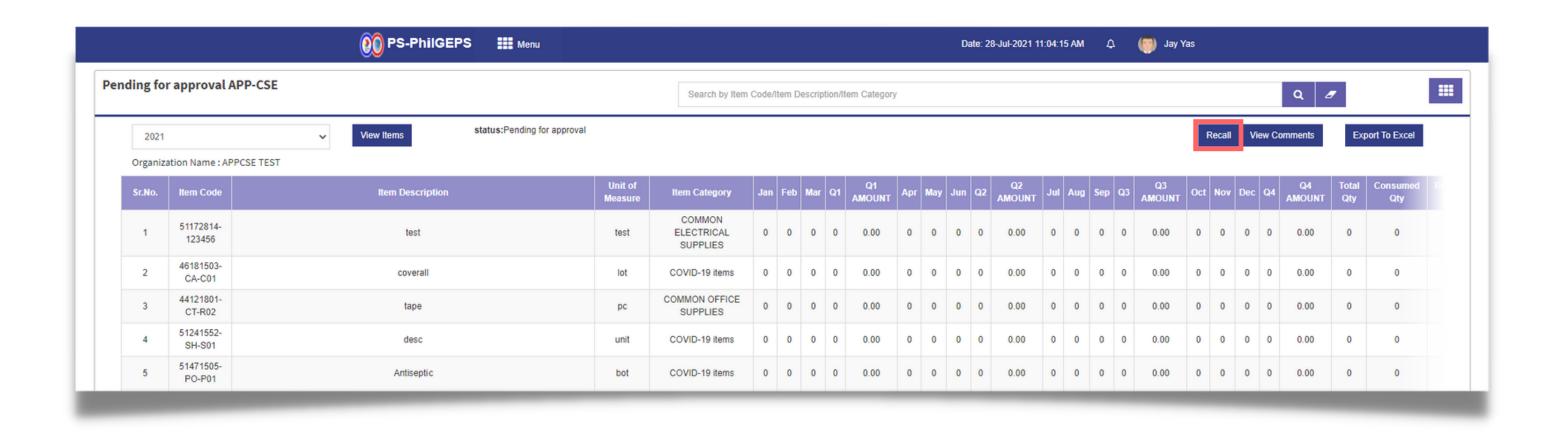

### Add Comments

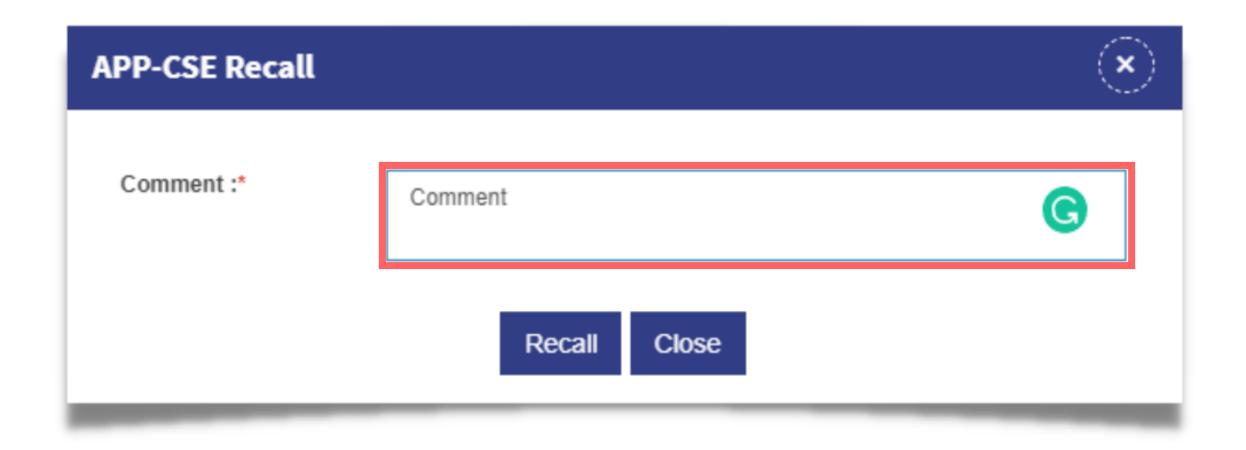

#### Click the YES button to confirm

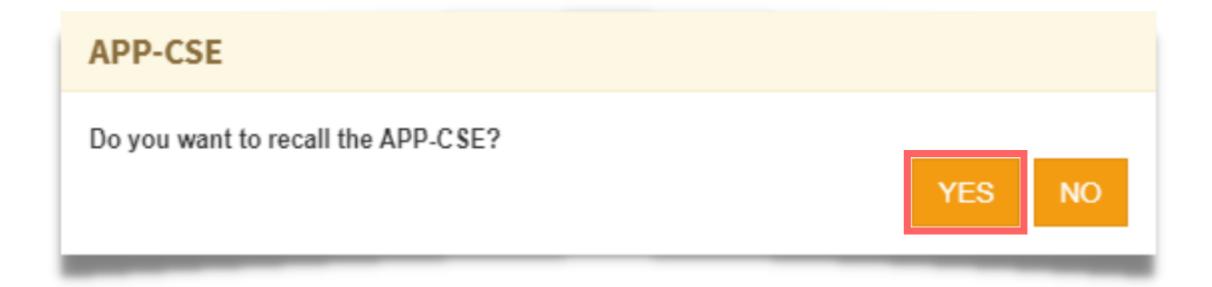

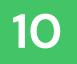

# Click the **OK** button to dismiss the confirmation message

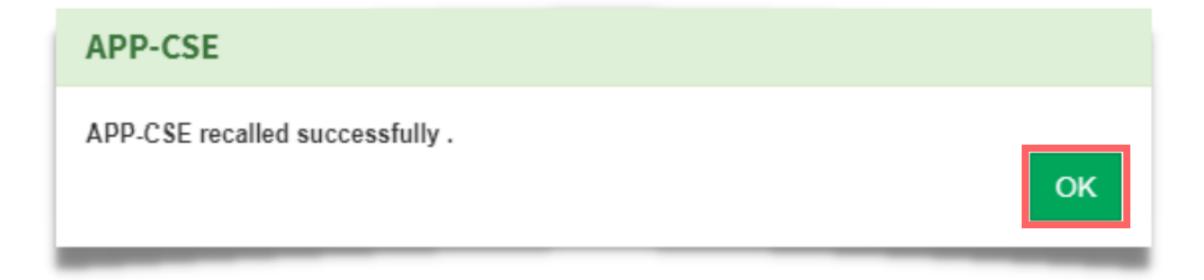

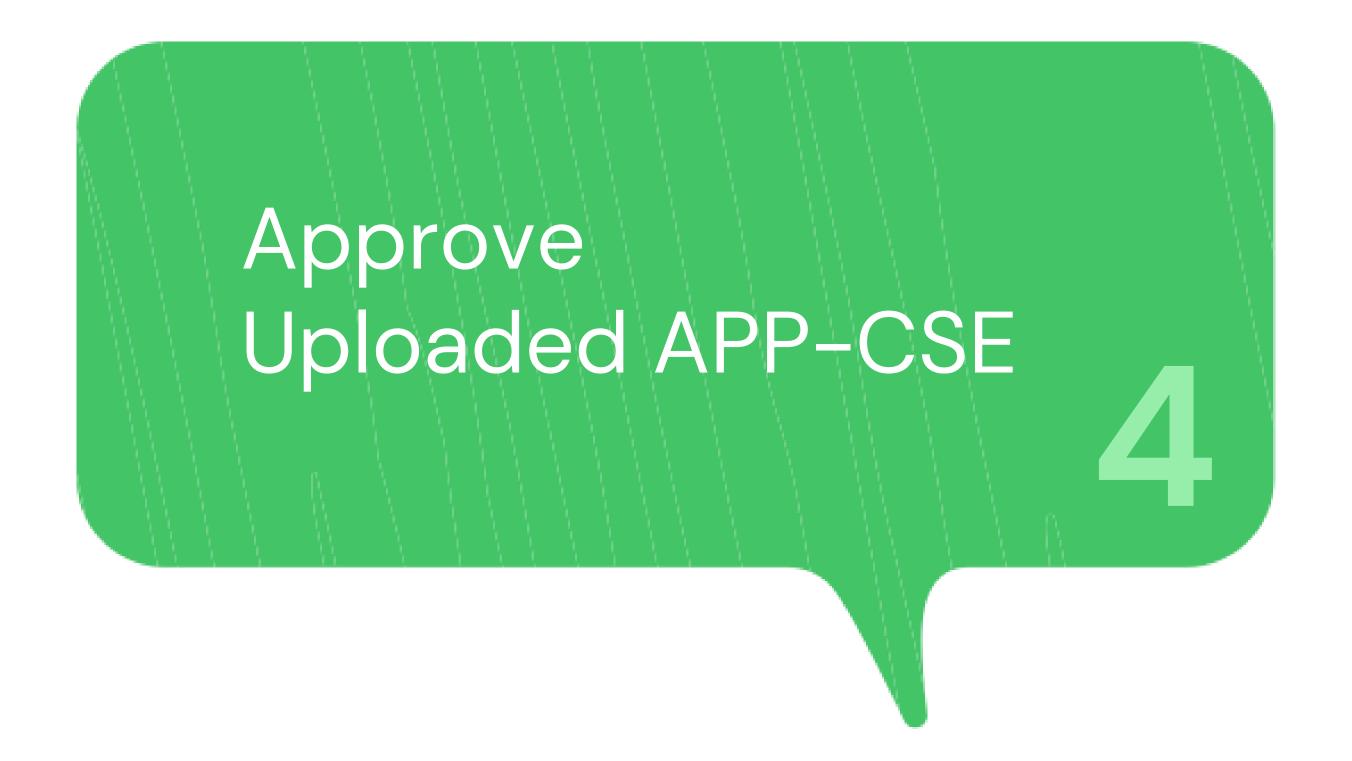

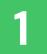

# Login using the APP-CSE Approver account

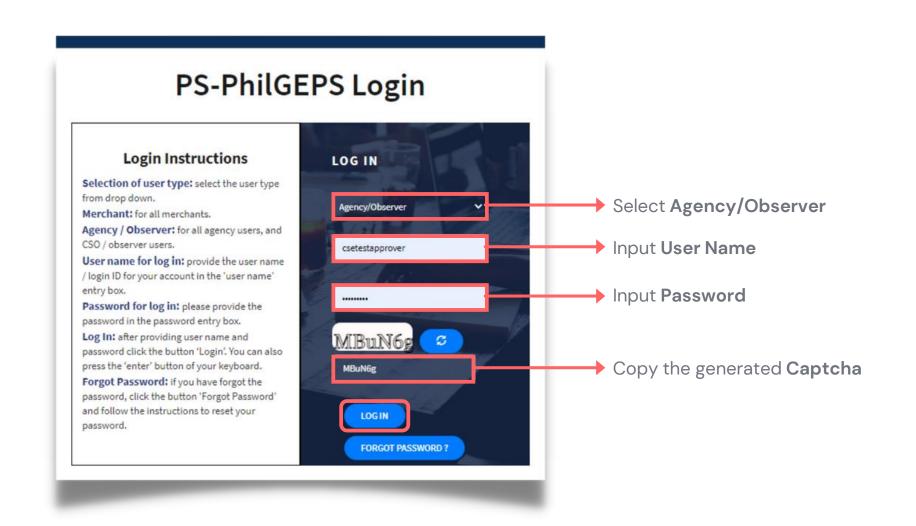

# Who is the APP-CSE Approver?

A person authorized by the Agency to be responsible for approving the APP-CSE uploaded in the Virtual Store.

The APP-CSE Approver is also responsible for uploading the signed copy of the APP-CSE.

# On the Pending Task page, click the **Number Link**

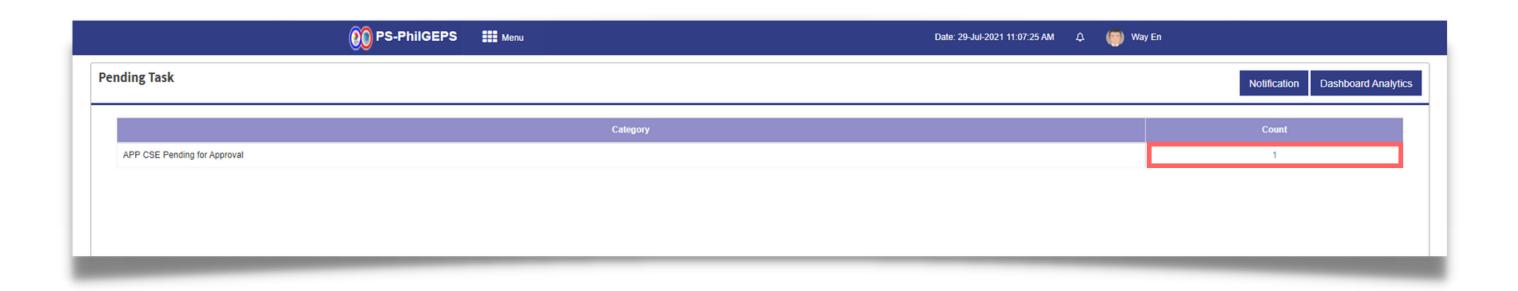

# Select Annual Year

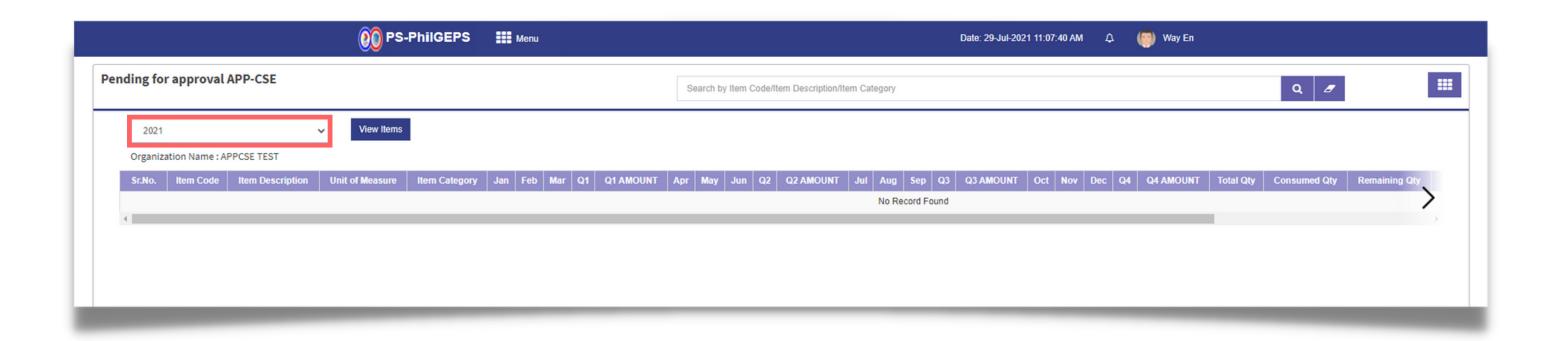

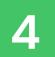

#### Click View Items button

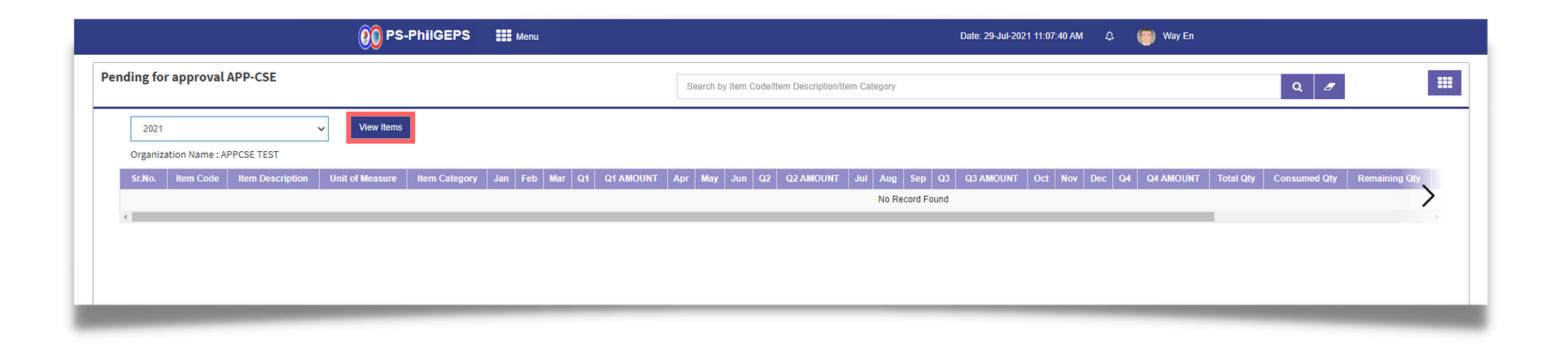

# Click **Approve** button

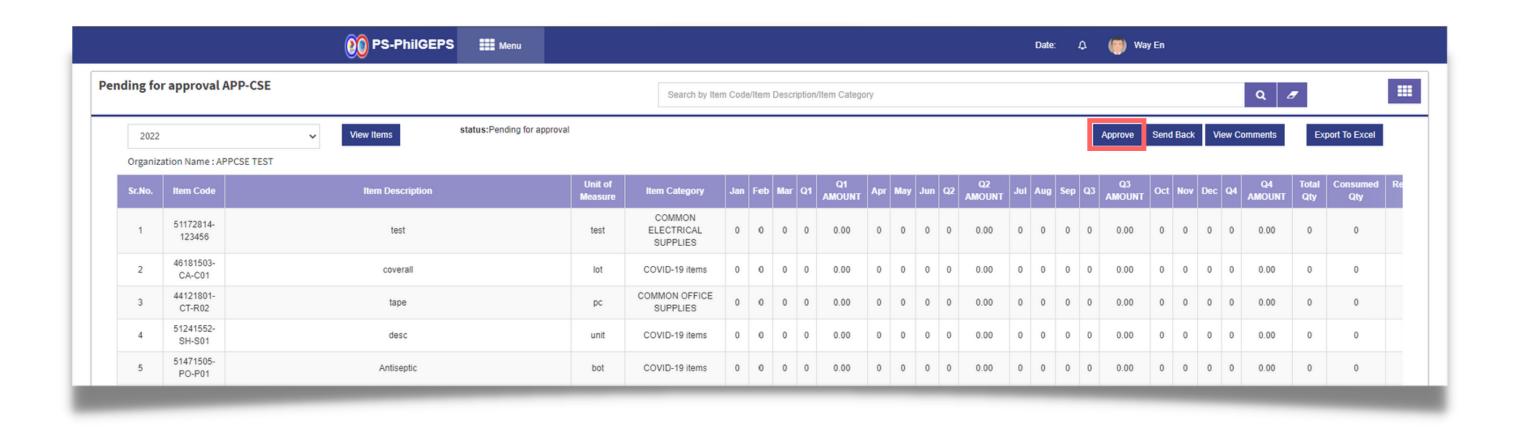

# Add Comments

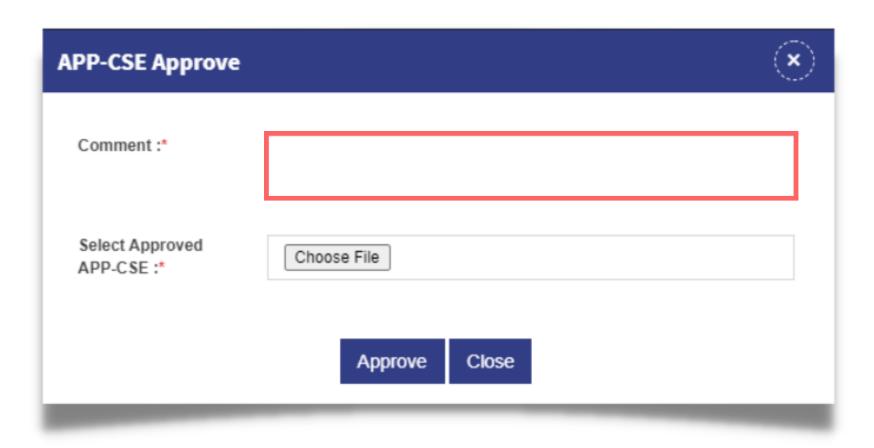

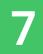

### Click Choose File, then attach the approved copy of the APP-CSE file

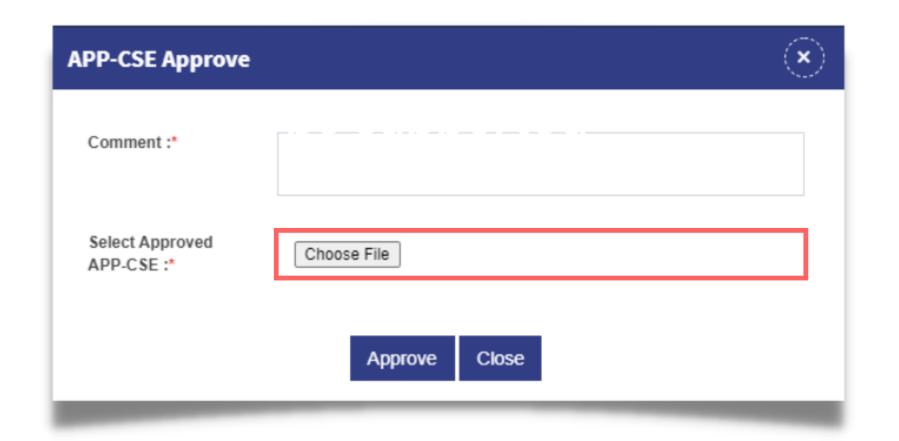

# File type supported

.pdf, .doc, .docx, .xls,.xlsx, .jpg

NOTE: Multiple files are allowed provided that each file should not exceed to 5 MB

# Click **Approve** button

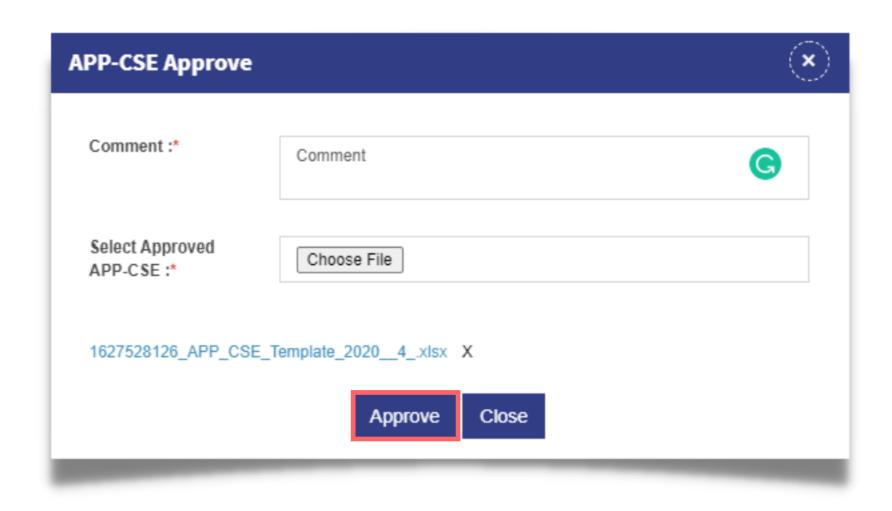

#### Click the YES button to confirm

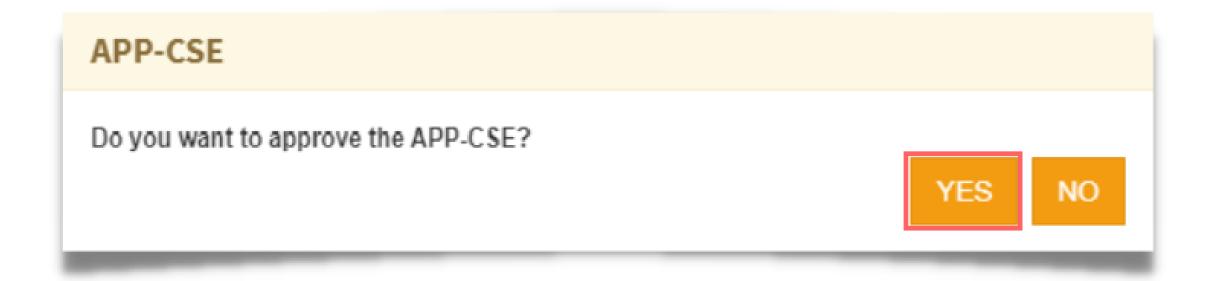

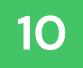

# Click the **OK** button to dismiss the confirmation message

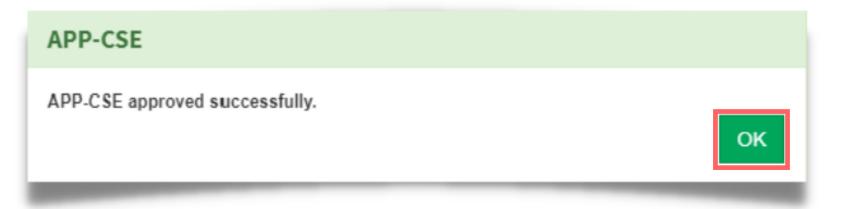

# Send Back Uploaded APP-CSE

Note: The APP-CSE Approver may send back or disapprove the uploaded APP-CSE should there be a need for revision.

# Login using the APP-CSE Approver account

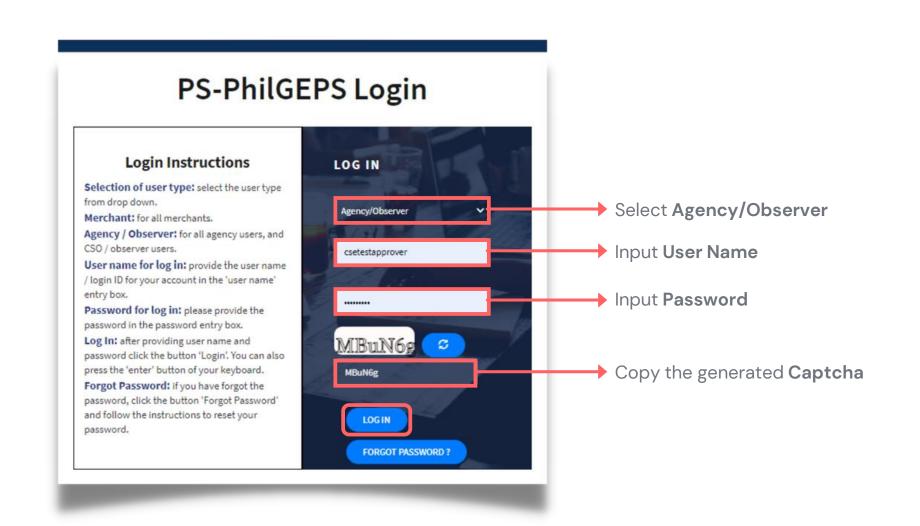

# Who is the APP-CSE Approver?

A person authorized by the Agency to be responsible for approving the APP-CSE uploaded in the Virtual Store.

# On the Pending Task page, click the **Number Link**

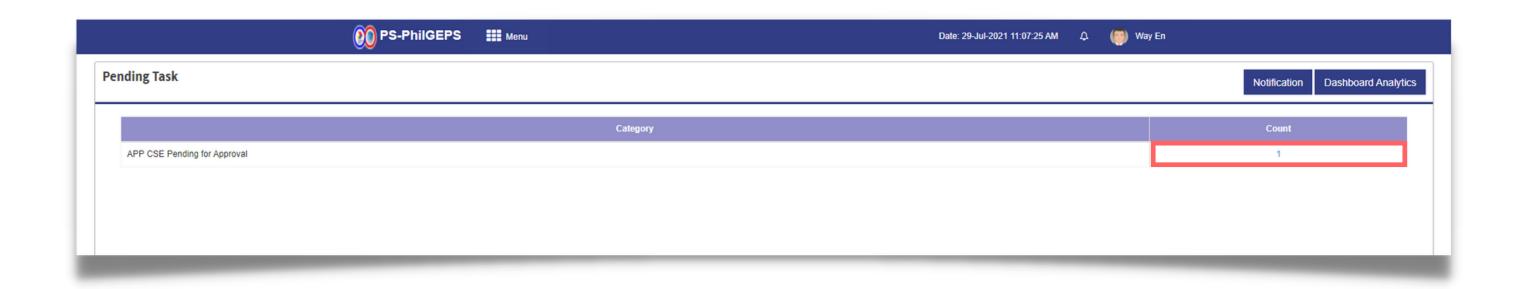

# Select Annual Year

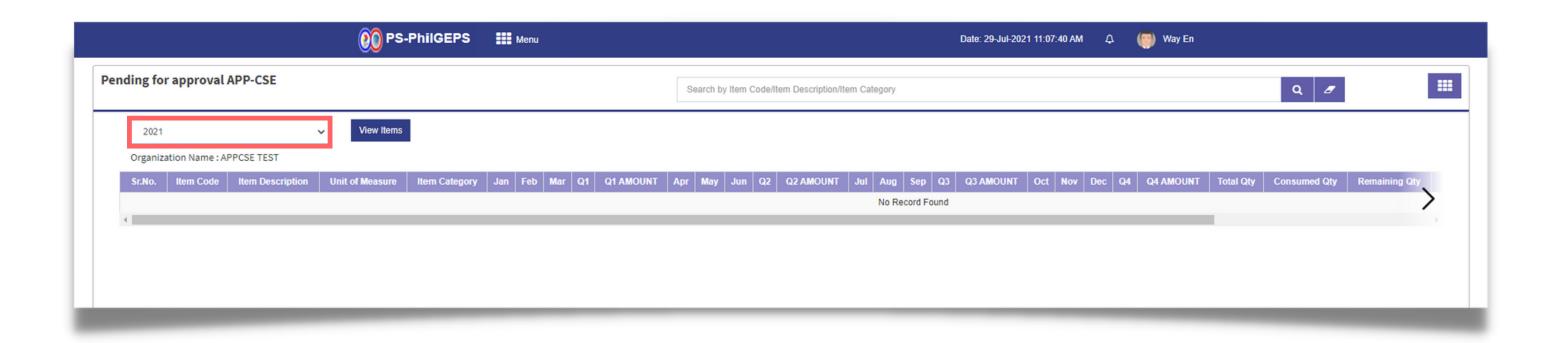

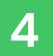

#### Click View Items button

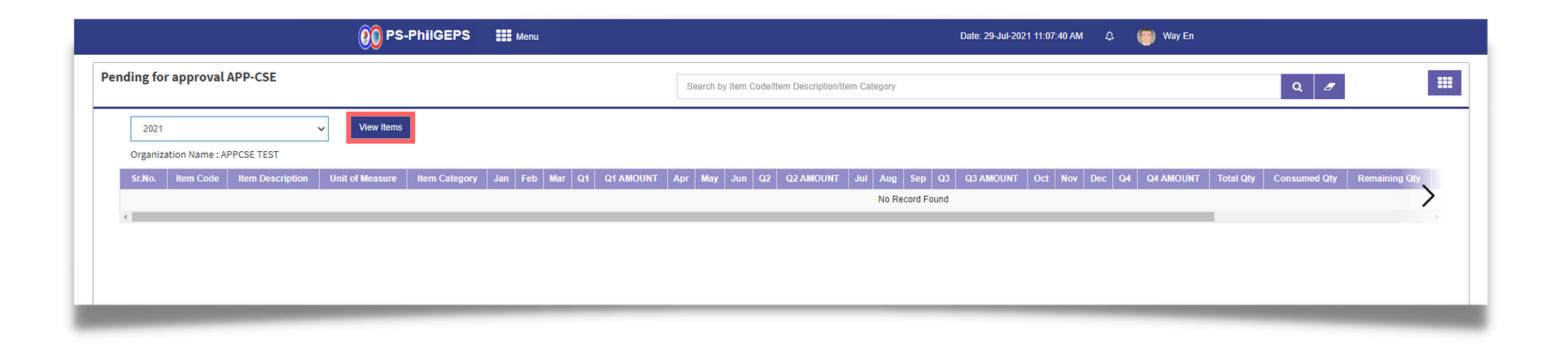

#### Click **Send Back** button

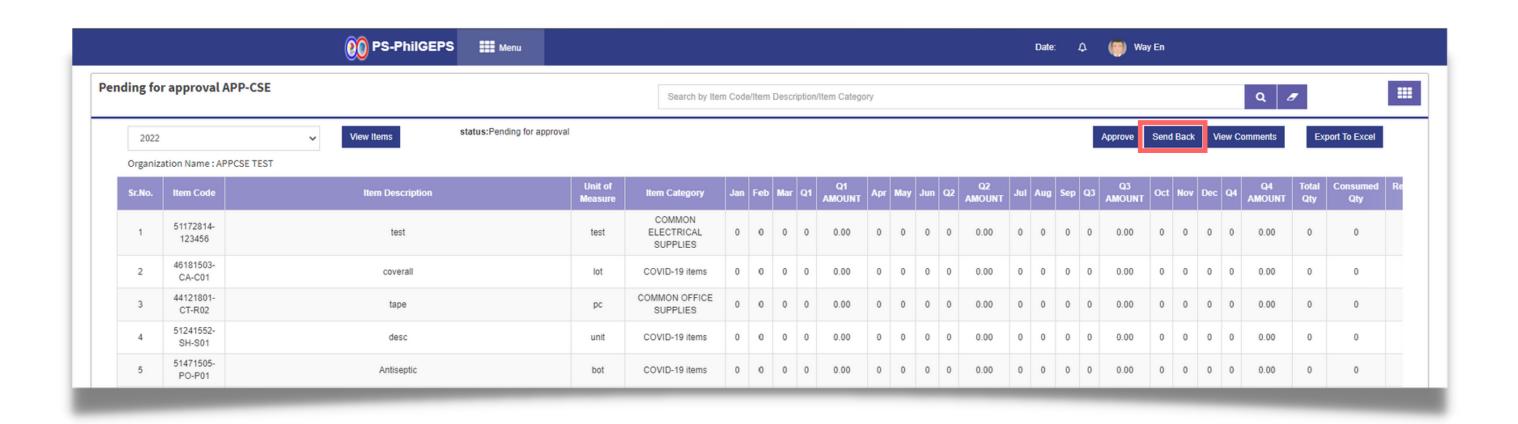

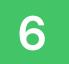

# Add Comments

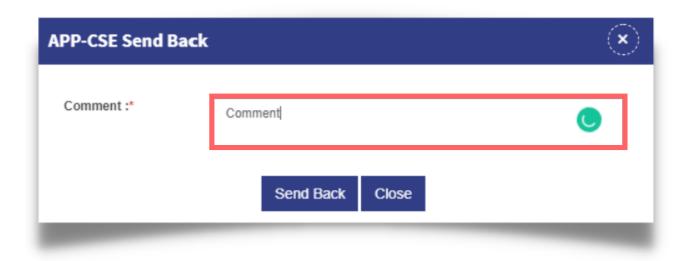

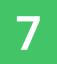

# Click Send Back button

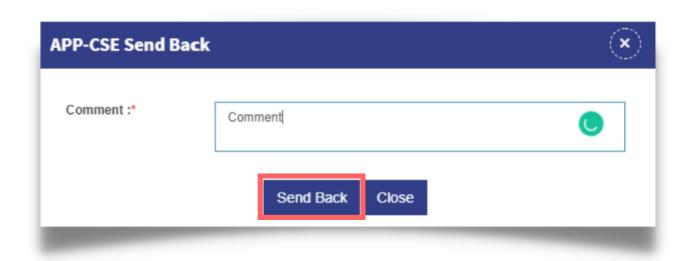

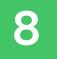

### Click the YES button to confirm

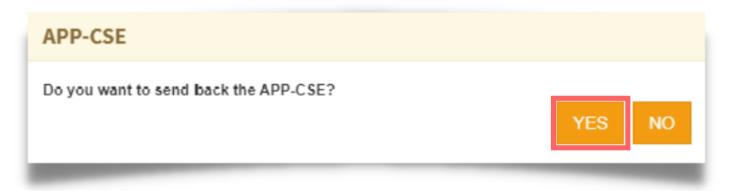

# Click the **OK** button to dismiss the confirmation message

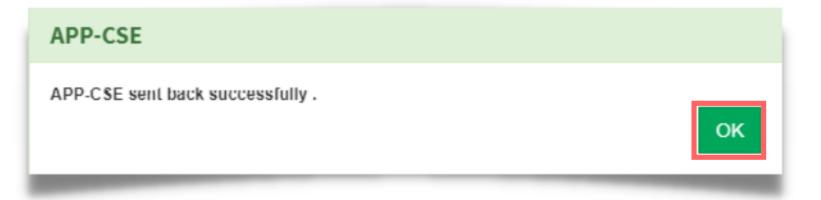

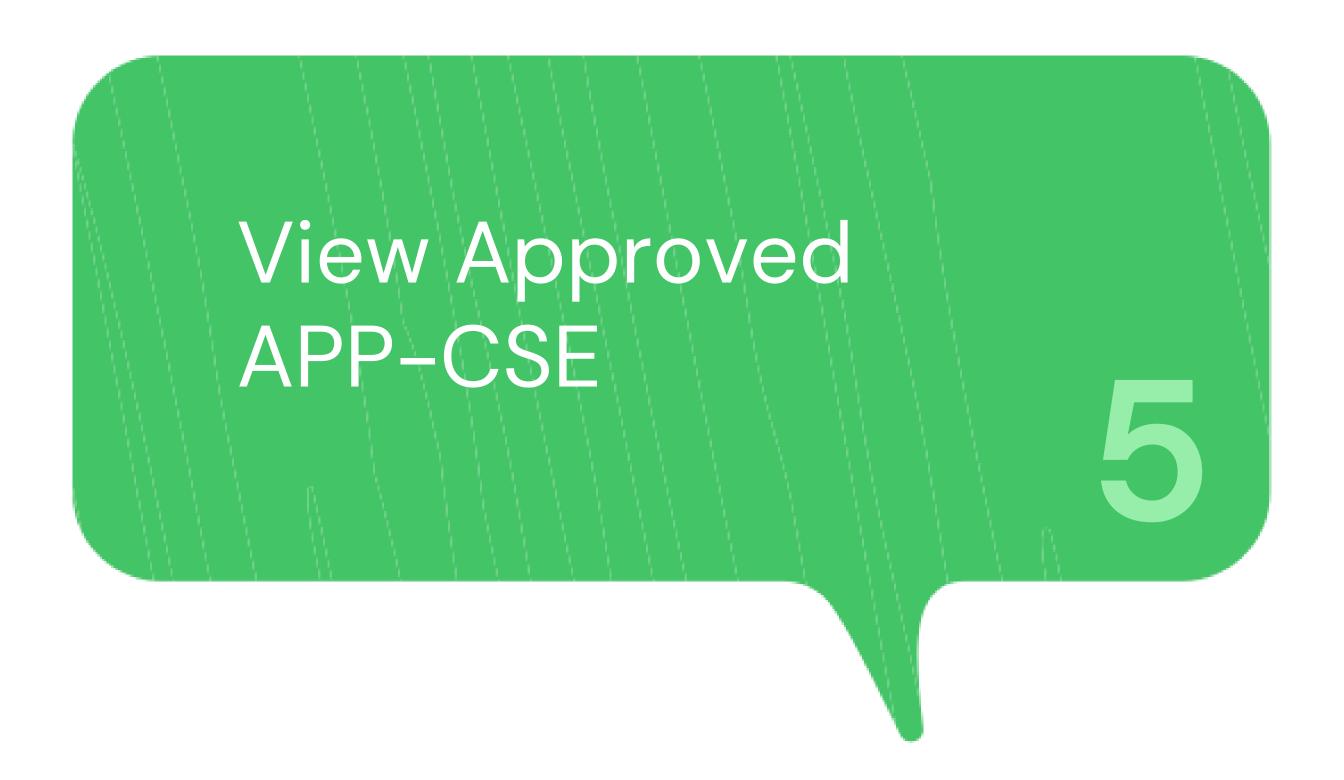

### Login using the APP-CSE Uploader account

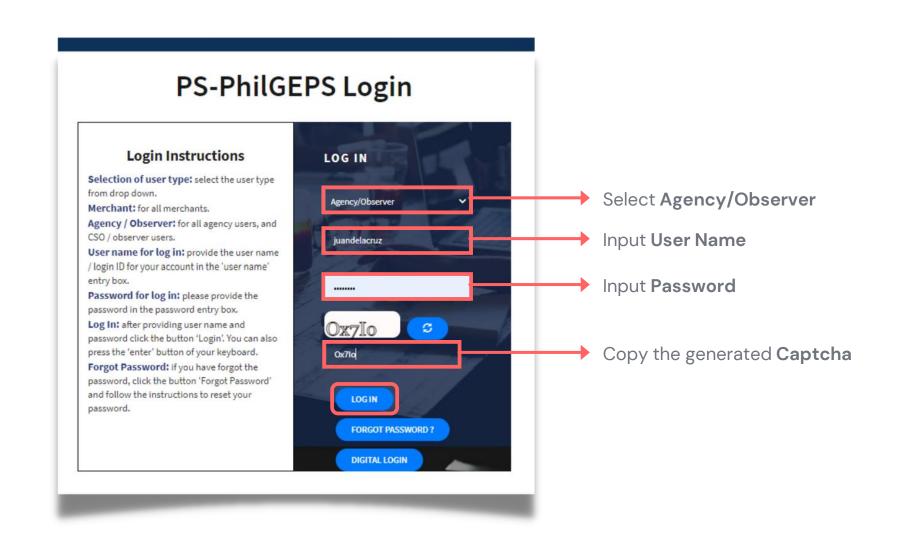

# Who is the APP-CSE Uploader?

A person authorized by the Agency to be responsible for uploading the APP-CSE and editing the details of the APP-CSE in the mPhilGEPS.

# Click Menu

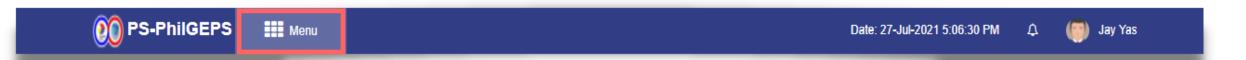

#### Click APP-CSE menu

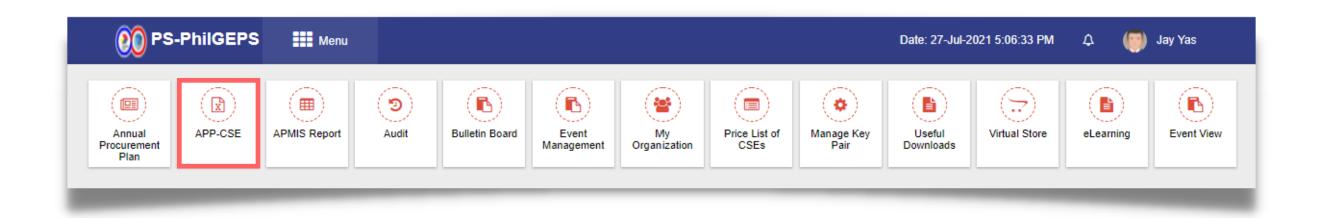

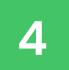

# Click View Approved APP-CSE submenu

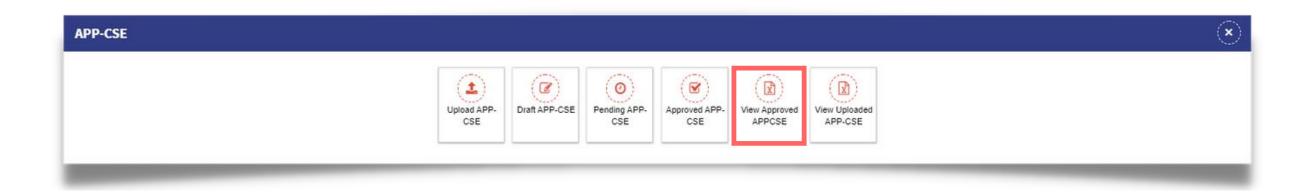

# Select Annual Year

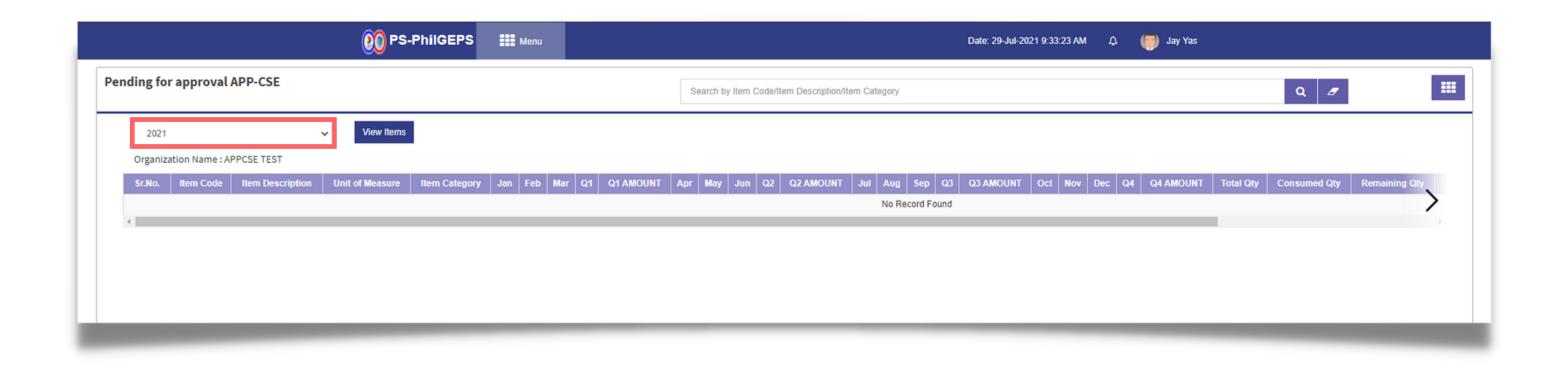

#### Click View Items button

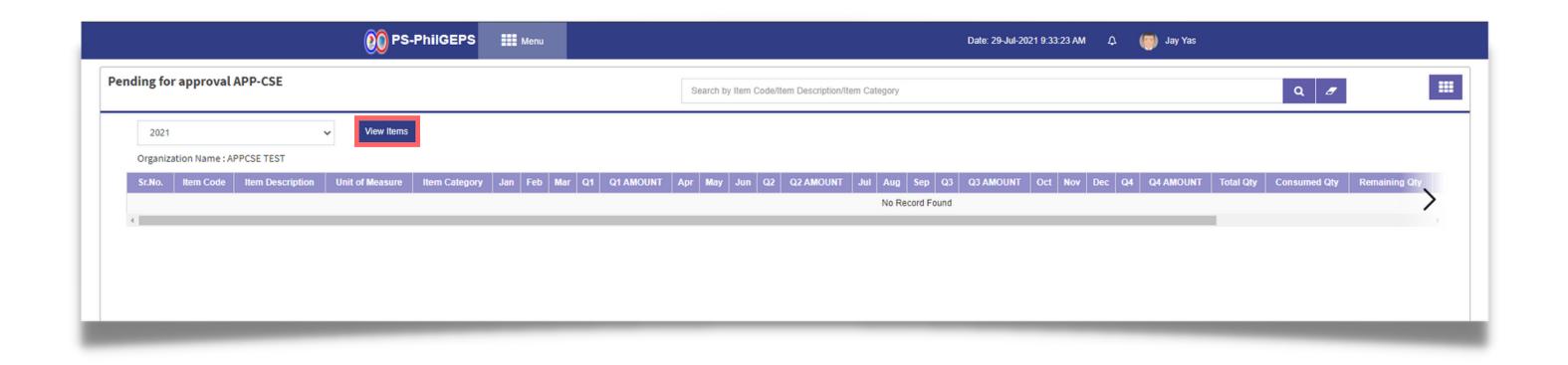

### The system will display the approved APP-CSE and will show Approved Status

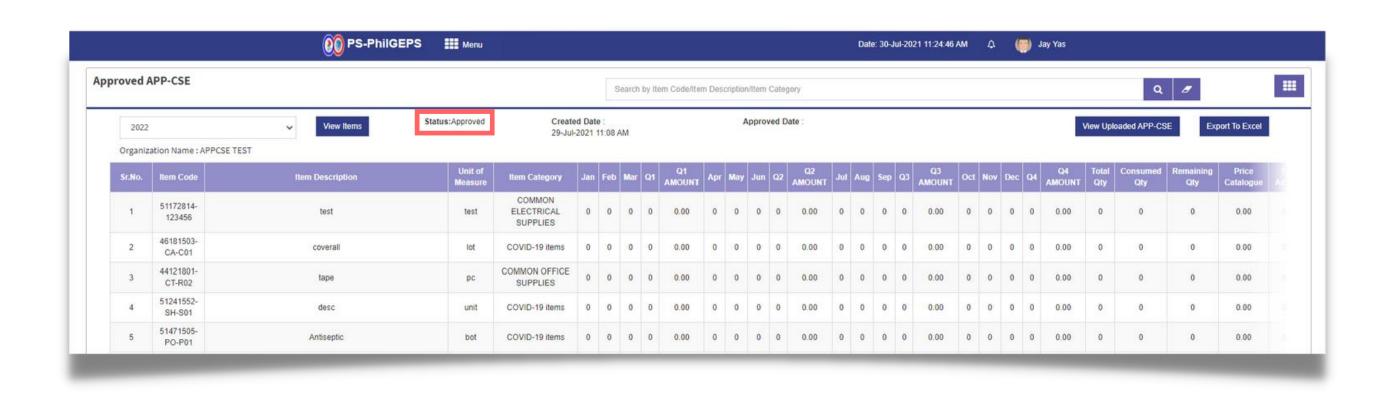

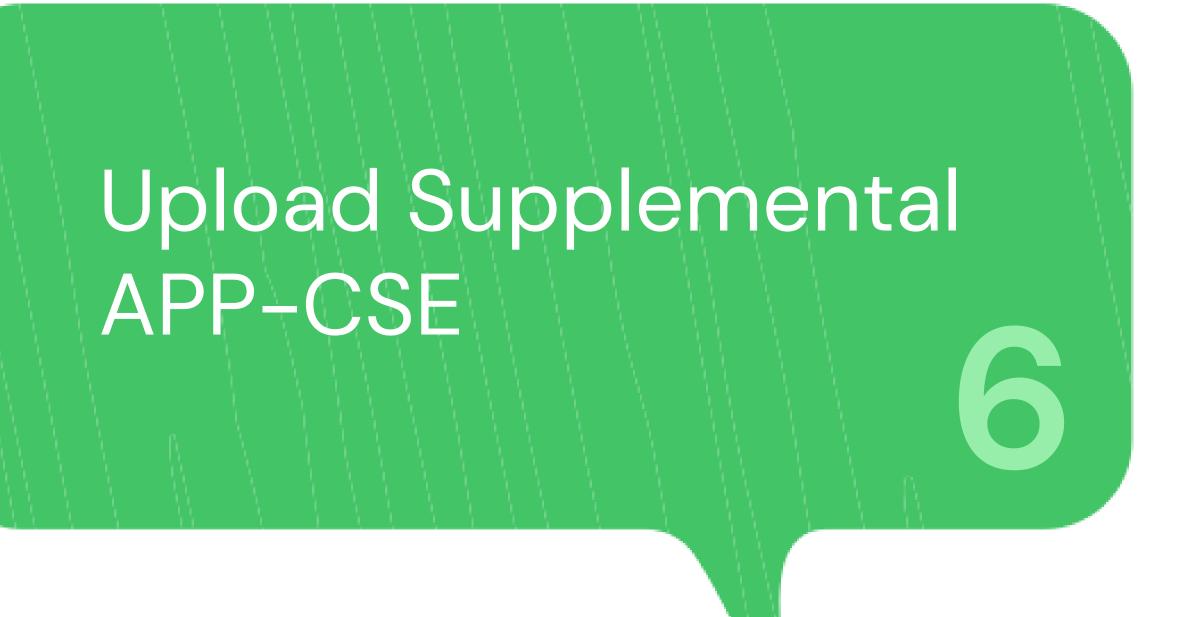

#### Login using the APP-CSE Uploader account

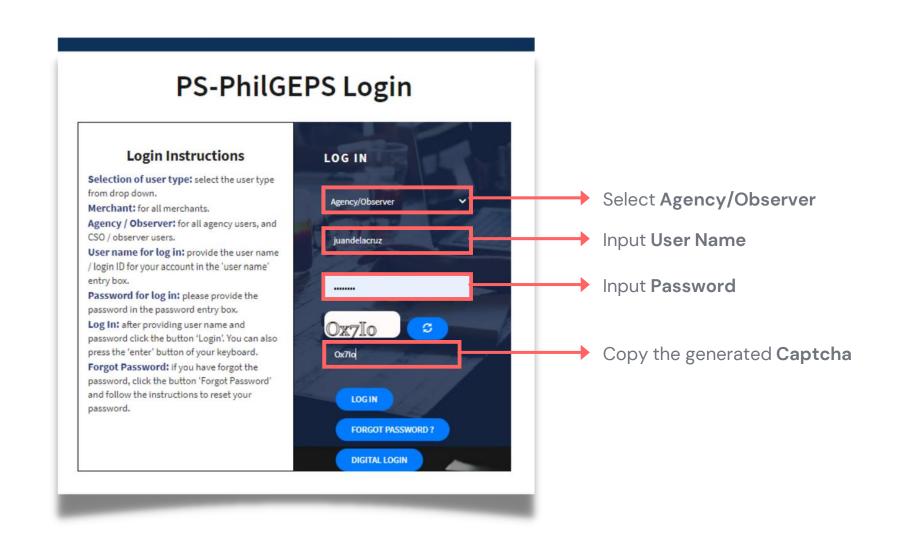

# Who is the APP-CSE Uploader?

A person authorized by the Agency to be responsible for uploading the APP-CSE and editing the details of the APP-CSE in the mPhilGEPS.

## Click Menu

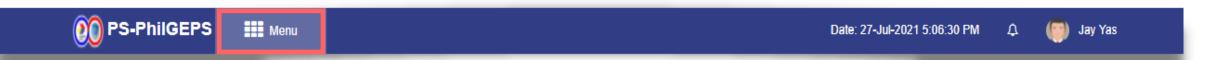

#### Click APP-CSE menu

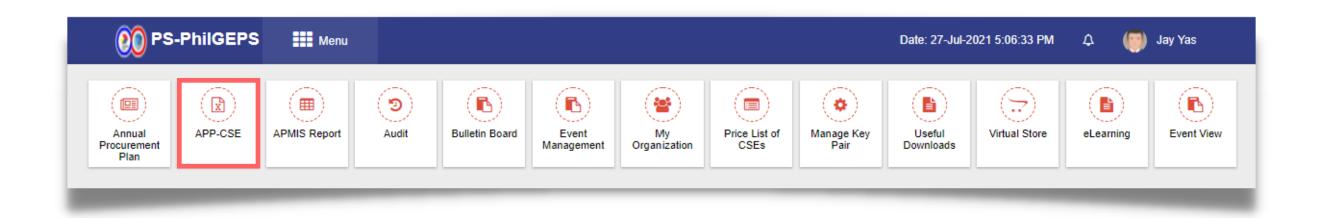

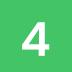

# Click View Uploaded APP-CSE submenu

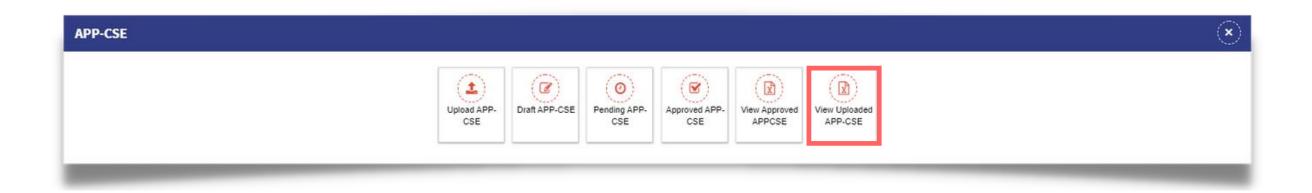

#### Select Annual Year

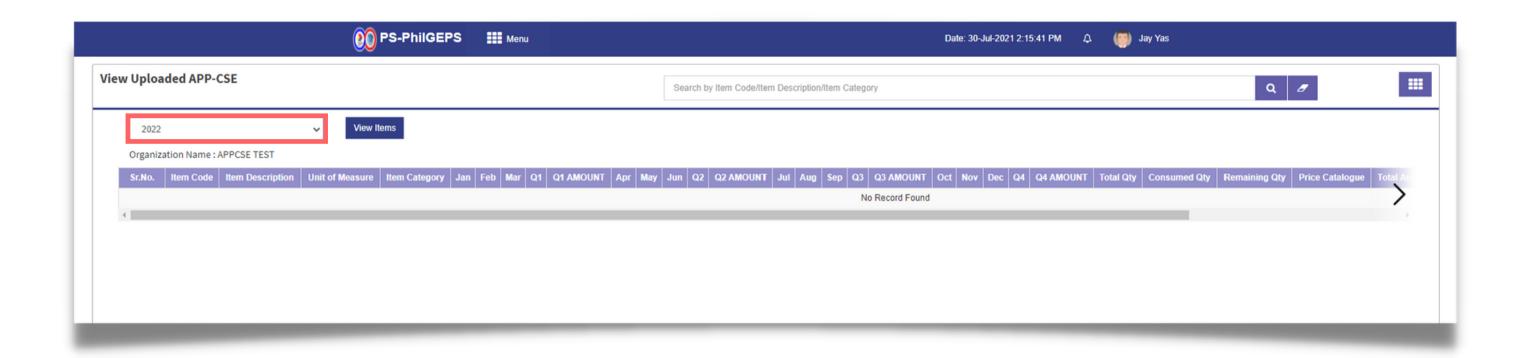

#### Click View Items button

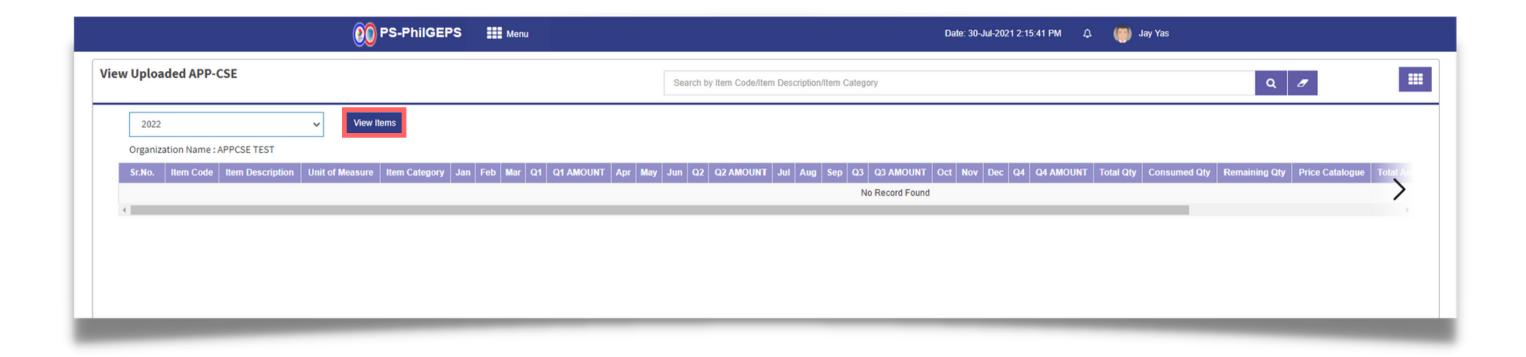

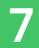

#### Click the Upload APP-CSE Supplement button

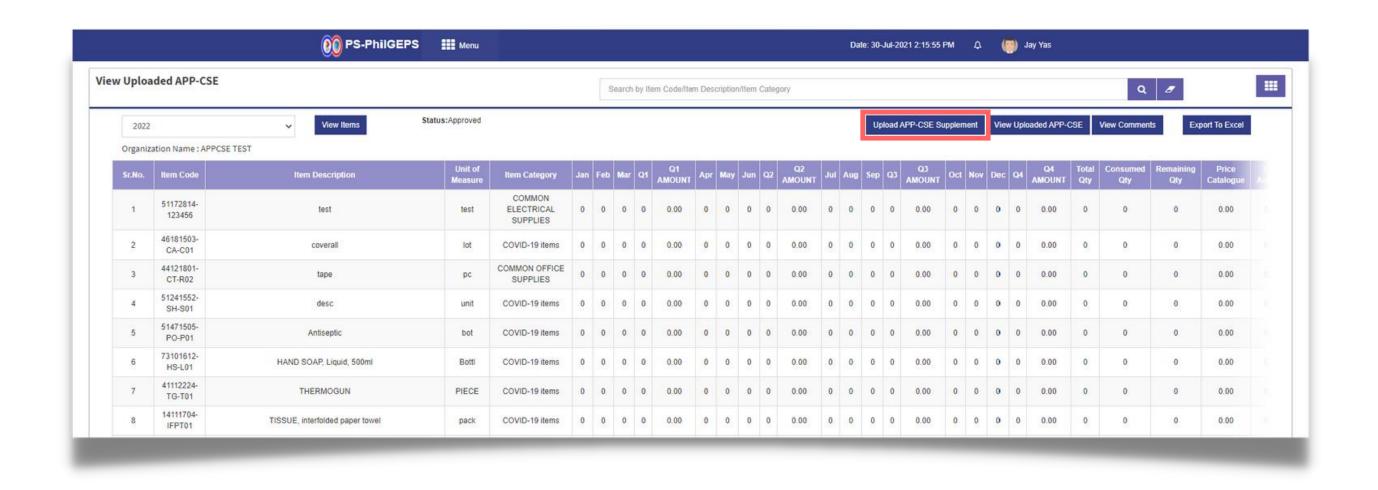

# Select the **Supplement Date**

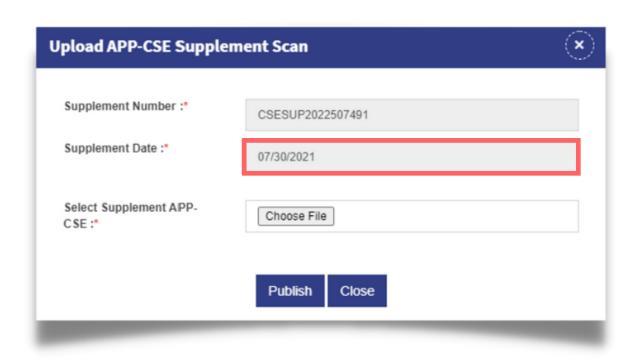

## Click Choose File, then attach the Supplemental APP-CSE file to be uploaded

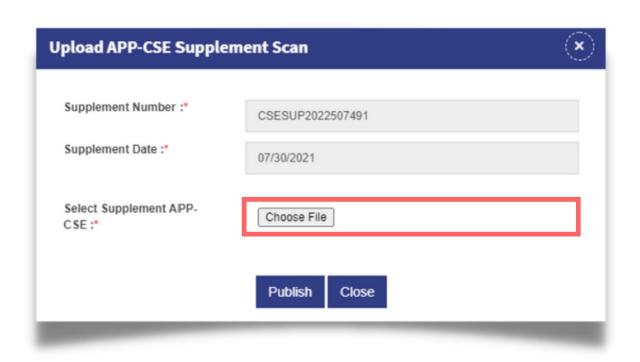

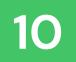

#### Click the **Publish** button

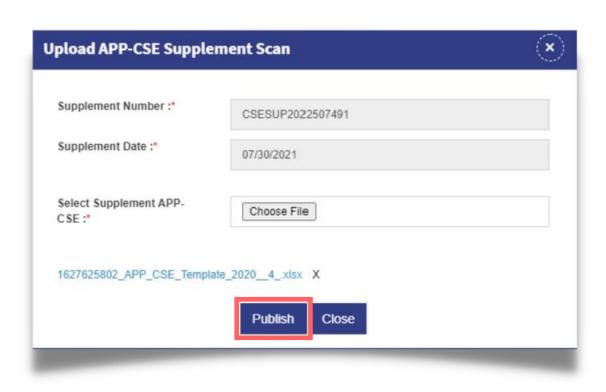

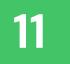

## Click the YES button and wait for the APP-CSE file to finish uploading

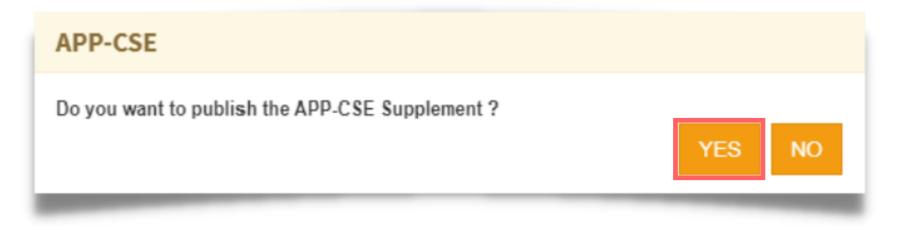

## Click the **OK** button to dismiss the confirmation message

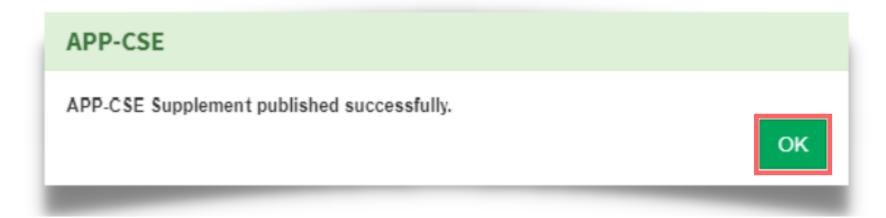

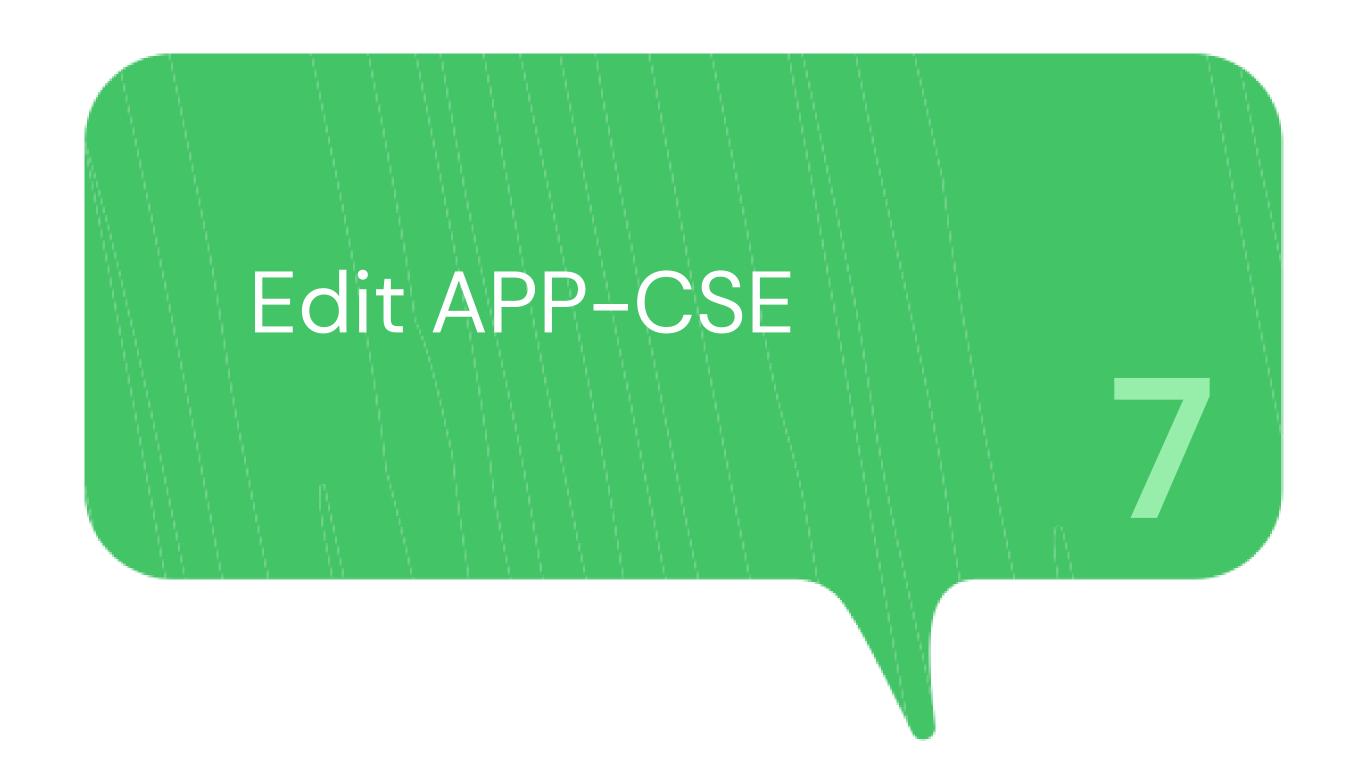

1

### Login using the APP-CSE Uploader account

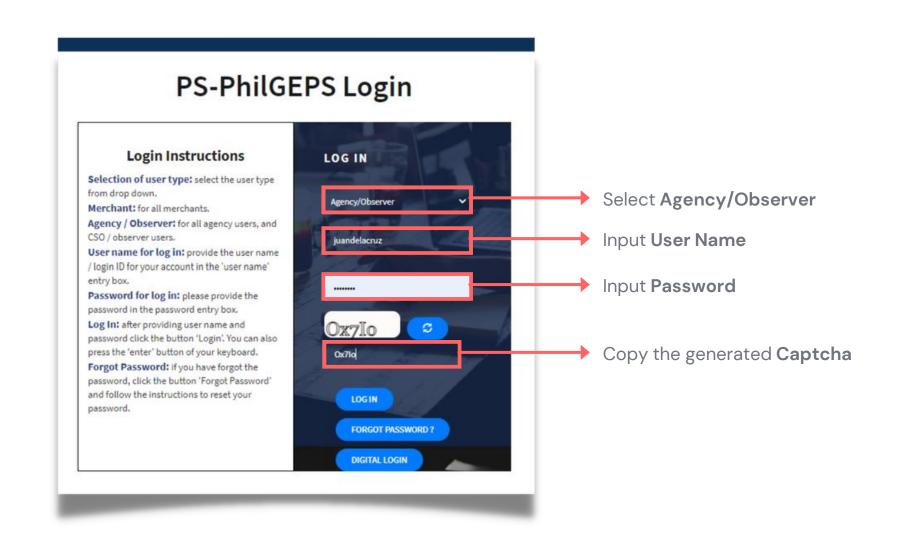

# Who is the APP-CSE Uploader?

A person authorized by the Agency to be responsible for uploading the APP-CSE and editing the details of the APP-CSE in the mPhilGEPS.

2

# Click **Menu**

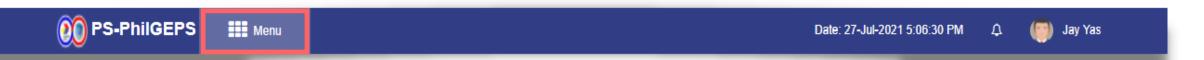

3

#### Click APP-CSE menu

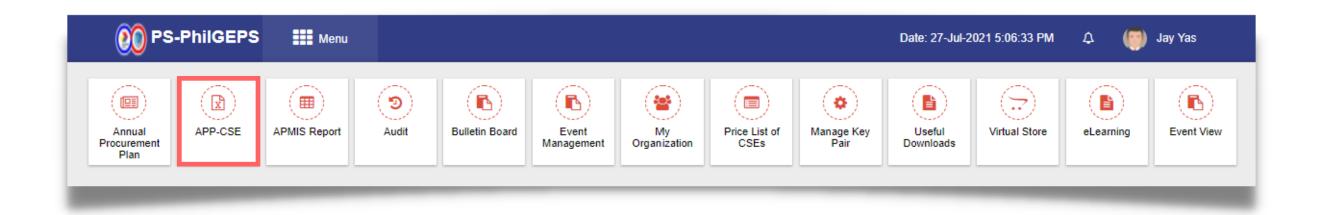

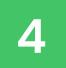

# Click the View Uploaded APP-CSE submenu

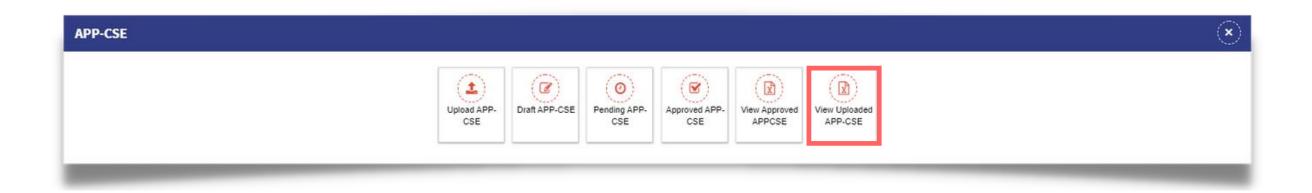

5 Select **Annual Year** 

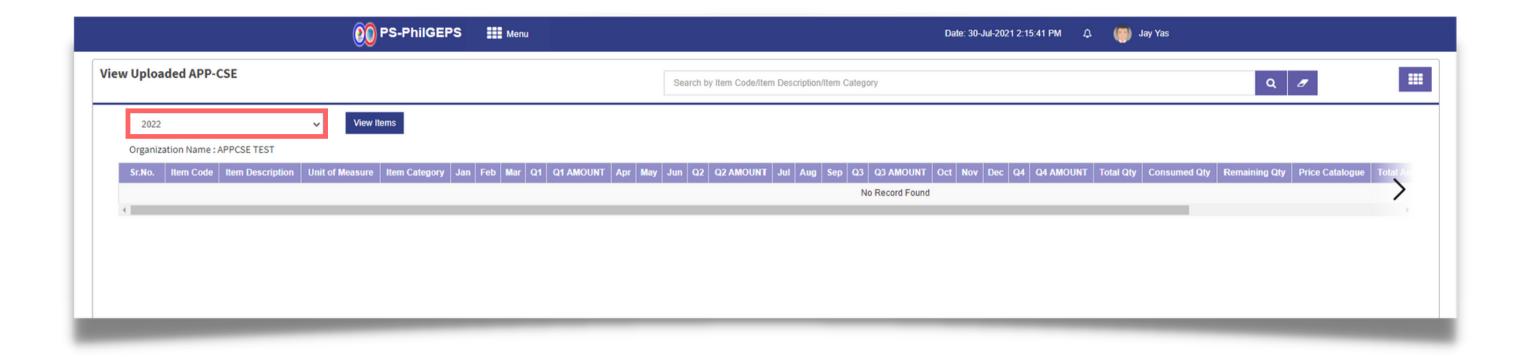

6 Click **View Items** button

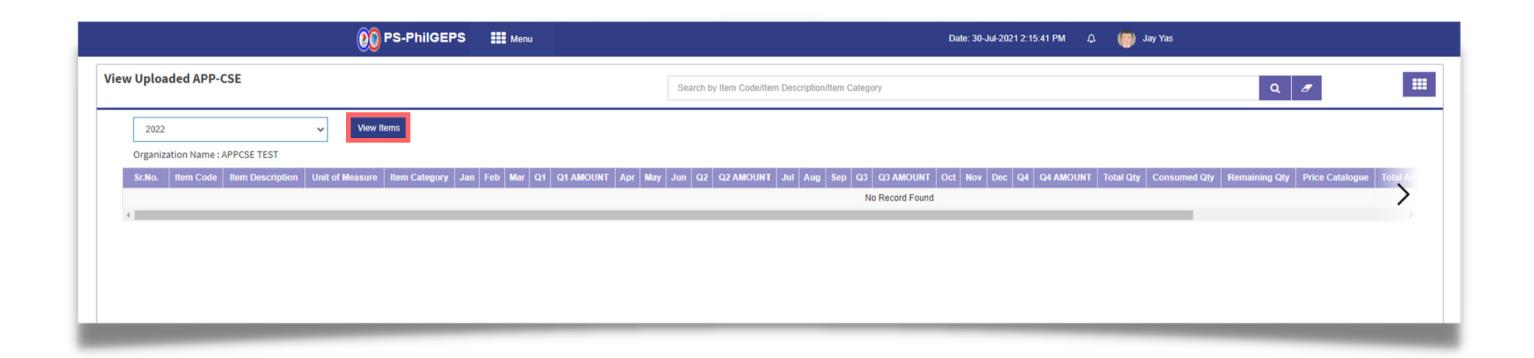

7 Scroll to the rightmost part of the page

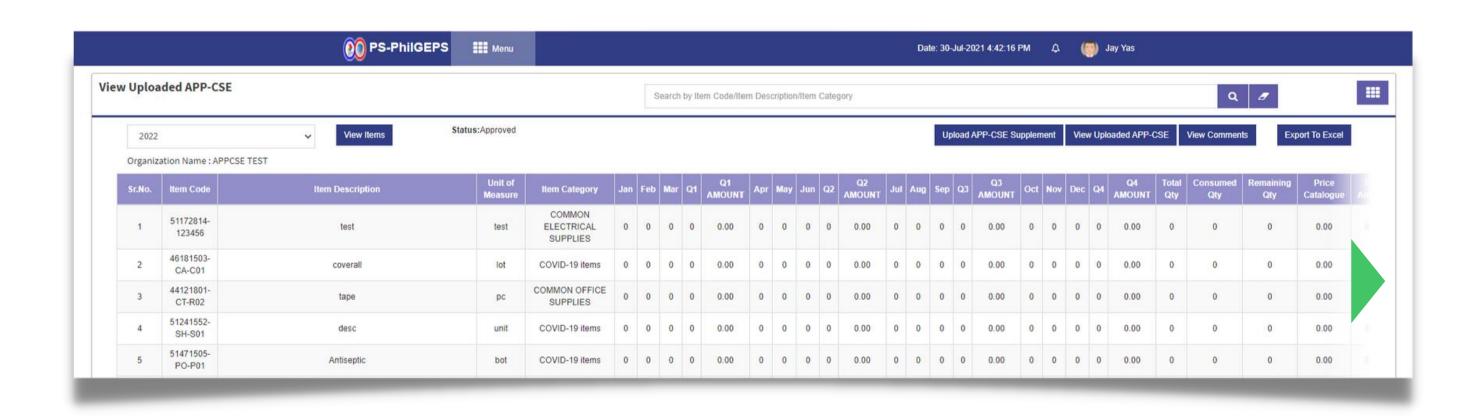

8 Click **Edit Quantity** icon

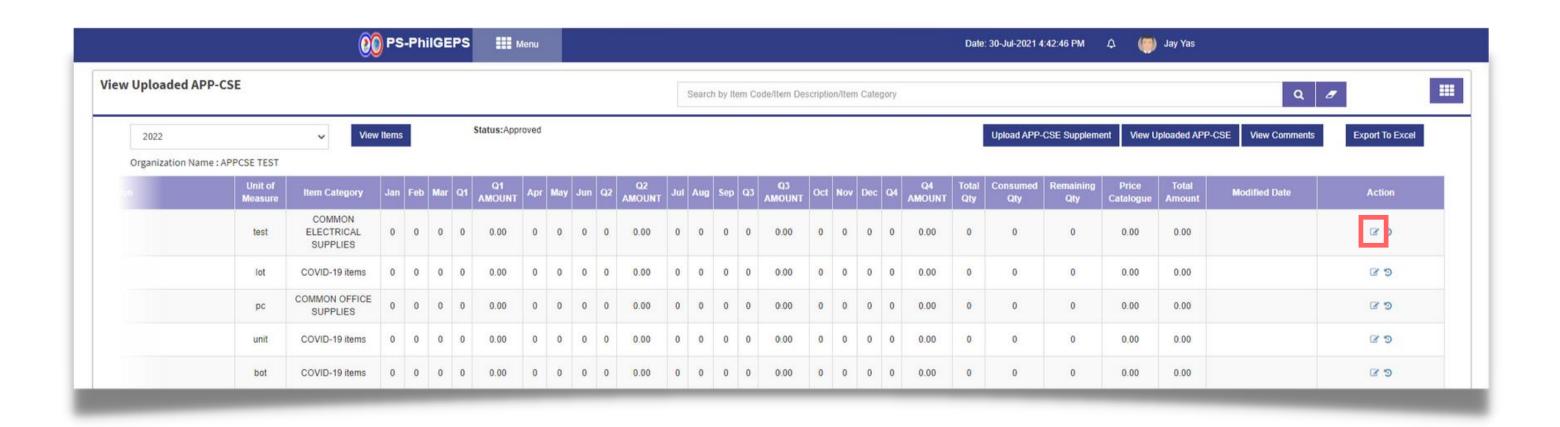

9

# Select the Uploaded Supplemental APP-CSE

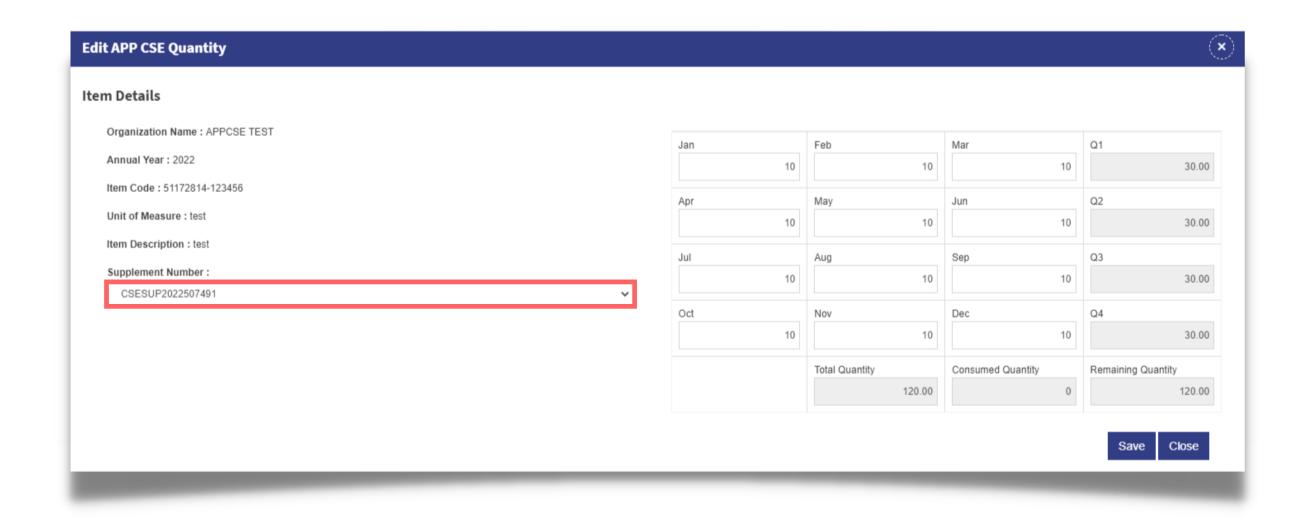

10

# Update the Quantity based on the uploaded Supplemental APP-CSE

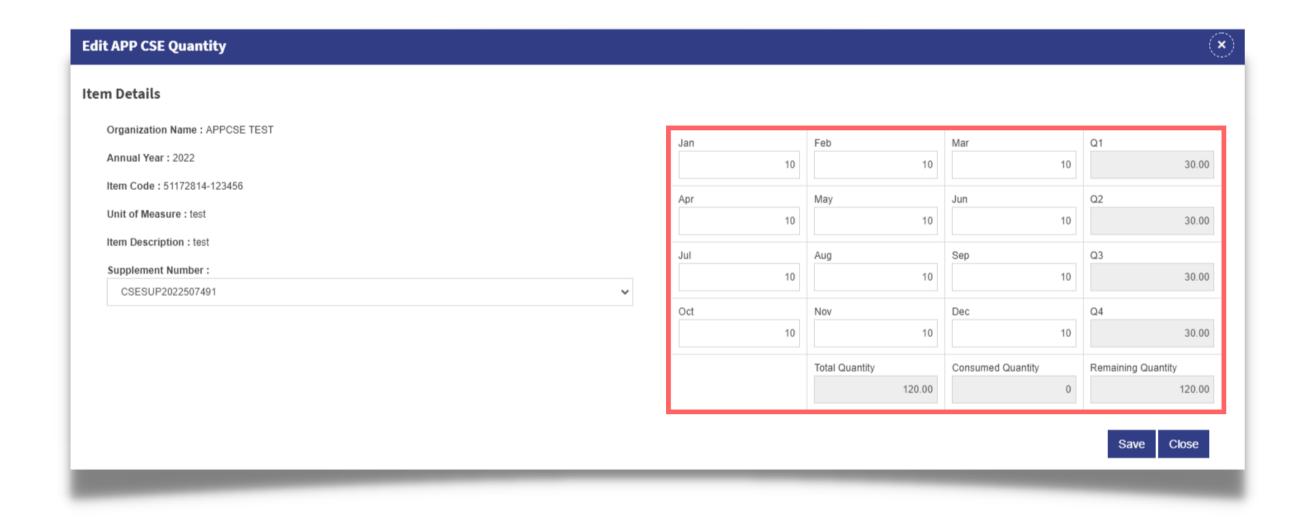

11

#### Click the **Save** button

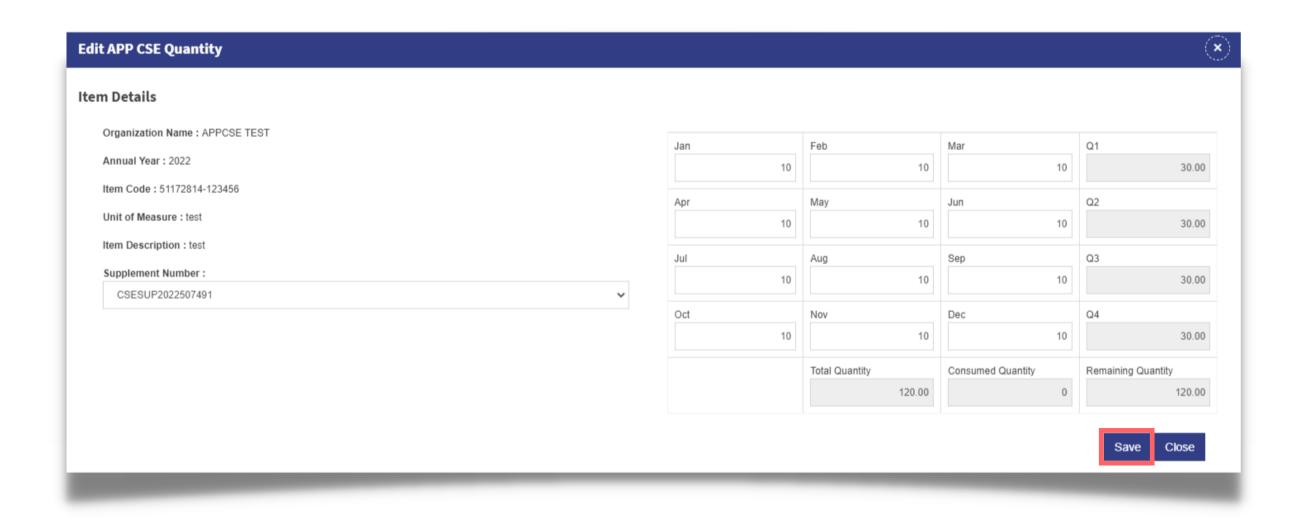

12

# Click the YES button and wait for the changes to load

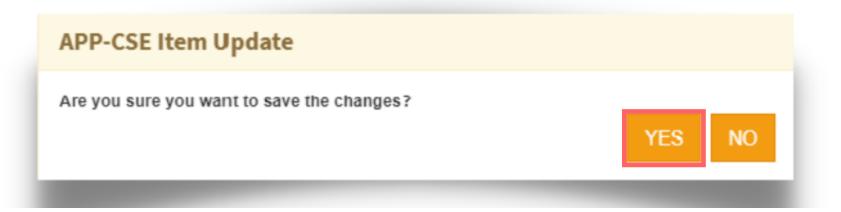

13

## Click the **OK** button to dismiss the confirmation message

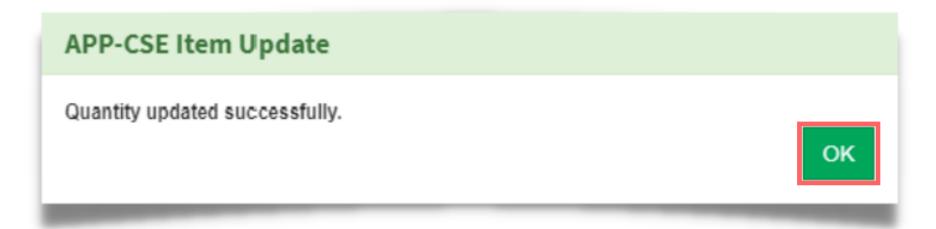

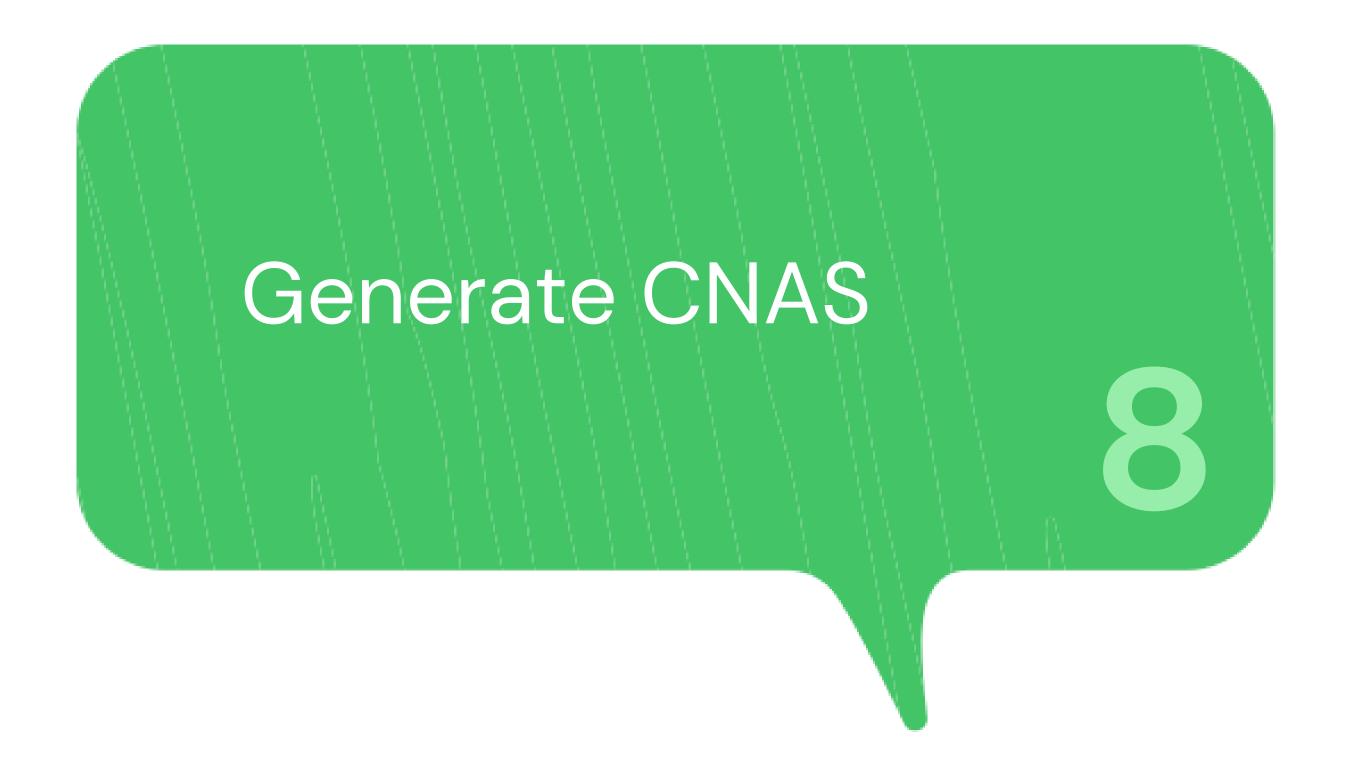

1

### Login using the APP-CSE Uploader account

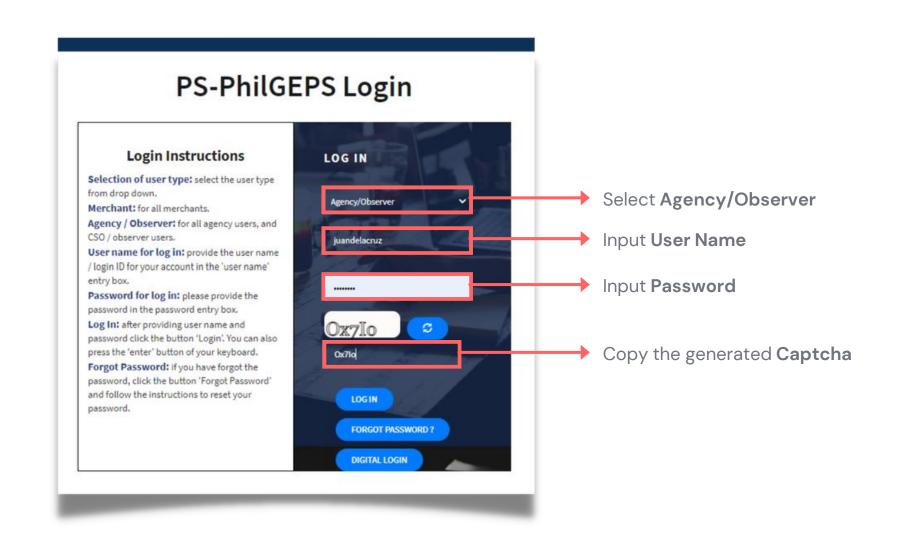

# Who is the APP-CSE Uploader?

A person authorized by the Agency to be responsible for uploading the APP-CSE and editing the details of the APP-CSE in the mPhilGEPS.

2

# Click **Menu**

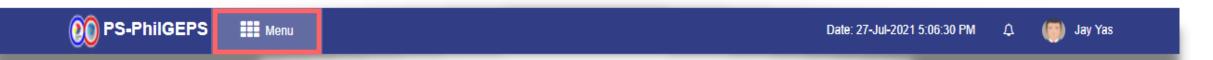

3 Clic

#### Click Virtual Store menu

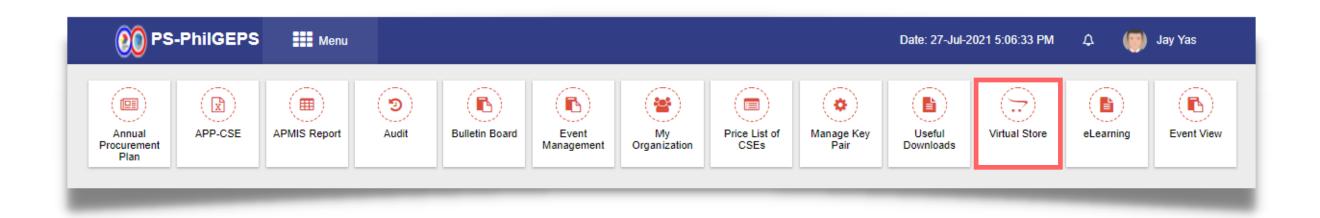

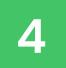

#### Click the Go to Virtual Store submenu

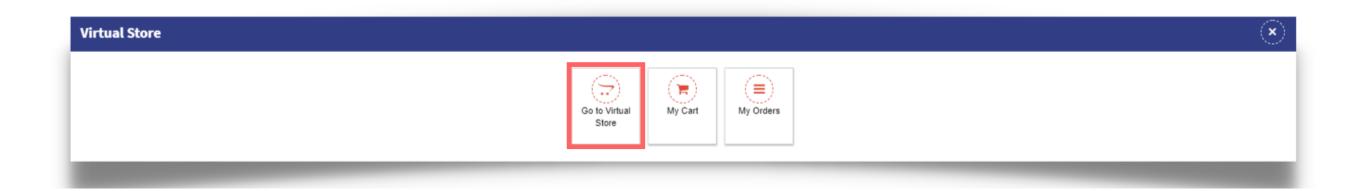

5

#### Click the CNAS button

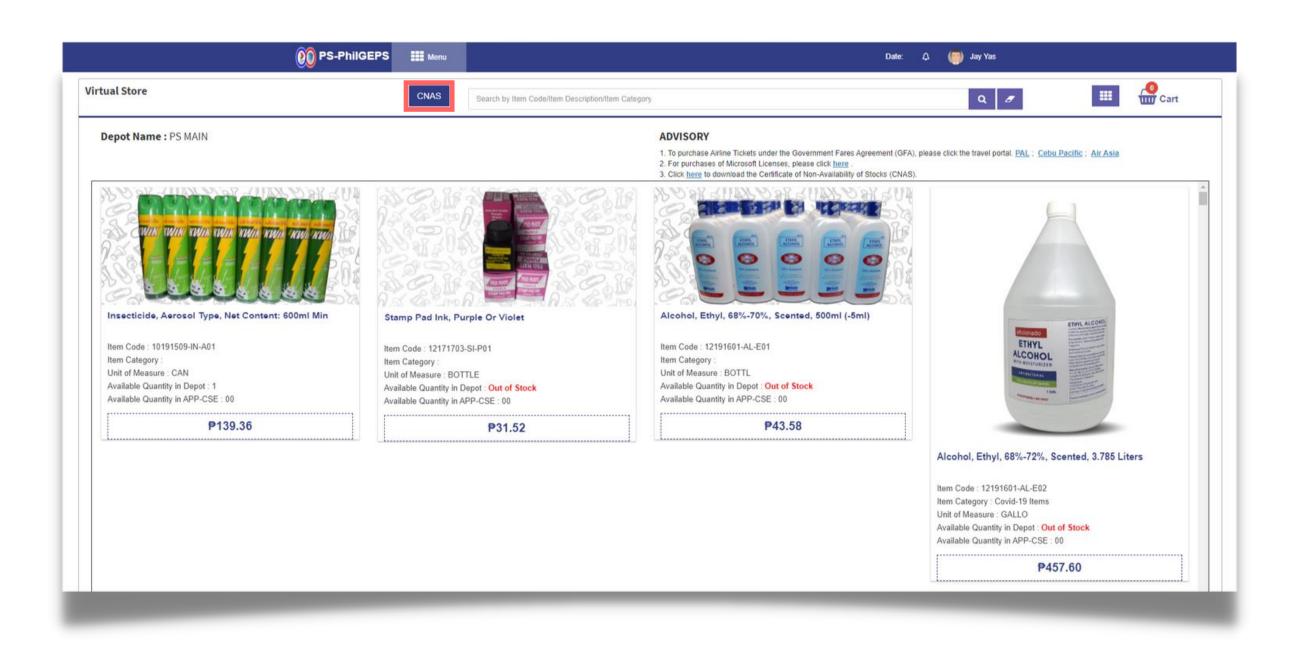

6

### Click the YES button

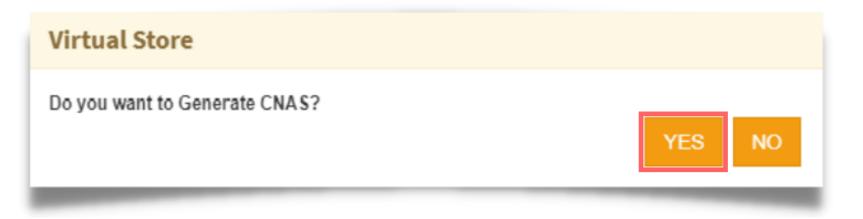

APP-CSE Generate CNAS

7

## CNAS file will be automatically downloaded as PDF

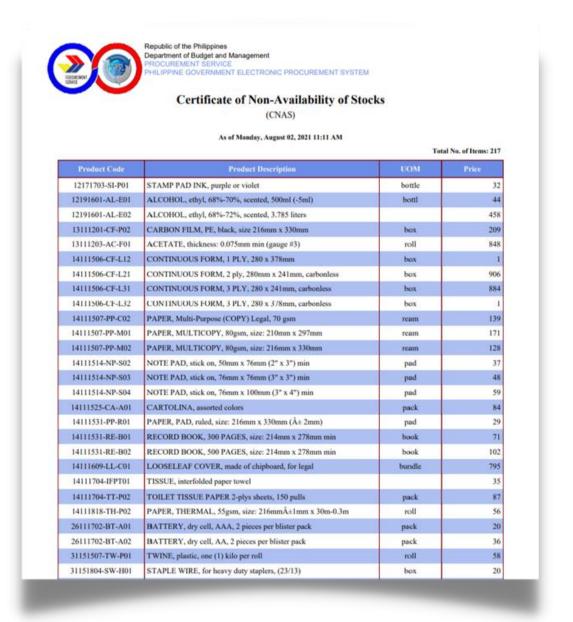

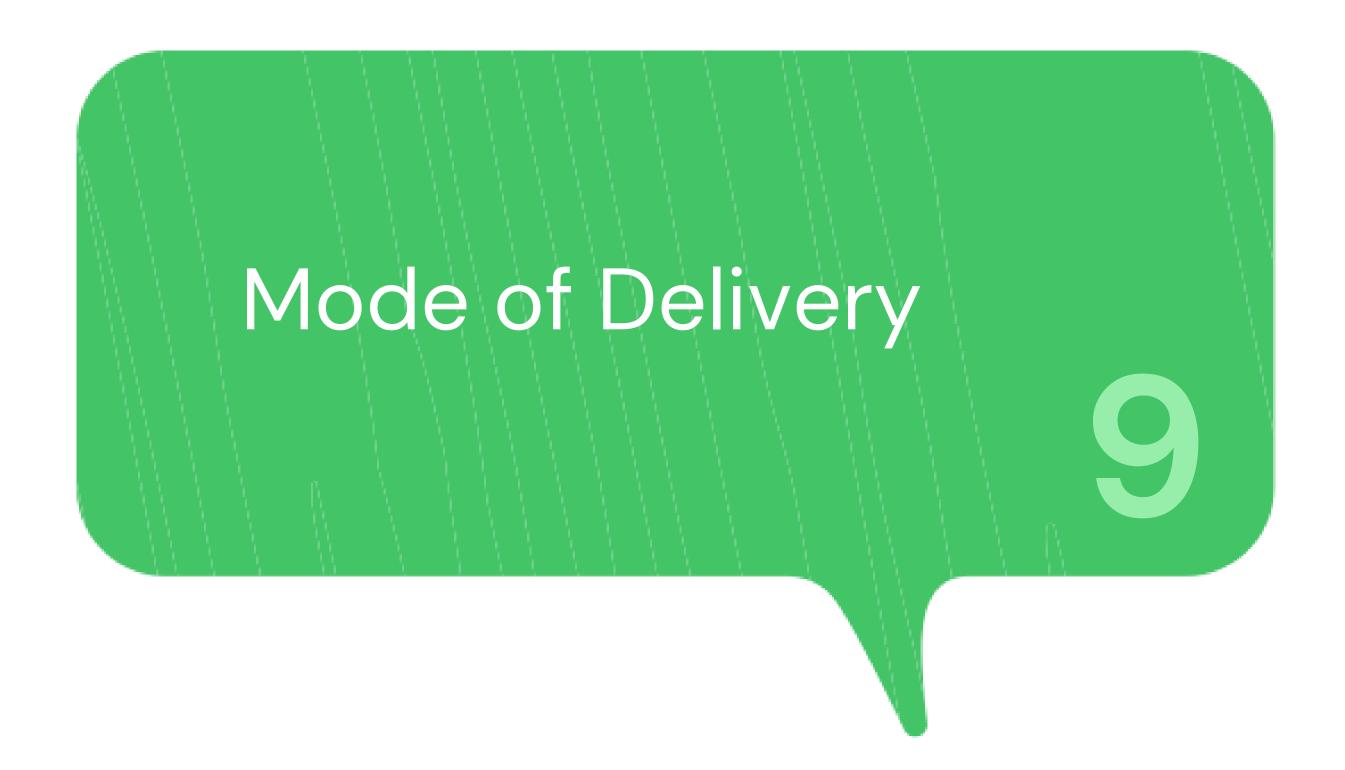

1

#### Login using the APP-CSE Uploader account

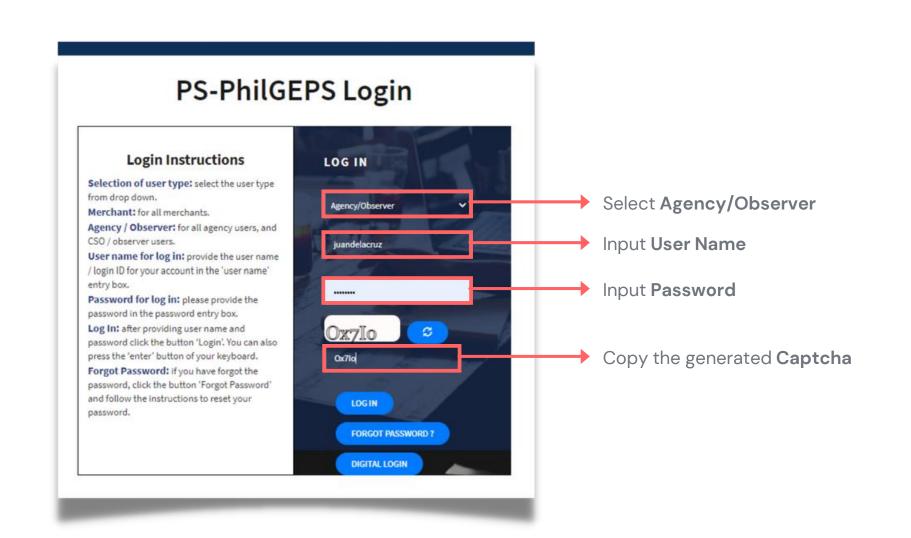

# Who is the APP-CSE Uploader?

A person authorized by the Agency to be responsible for uploading the APP-CSE and editing the details of the APP-CSE in the mPhilGEPS.

2

## Click **Menu**

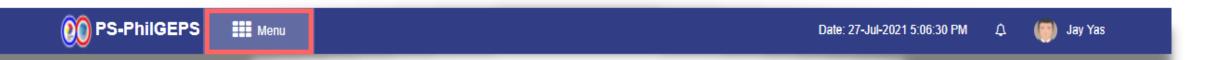

3

#### Click Virtual Store menu

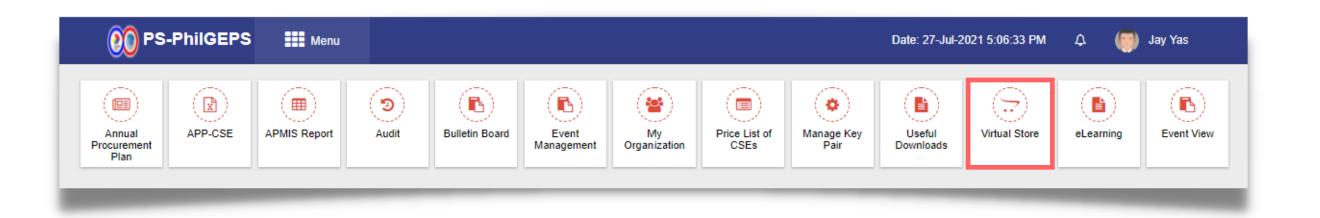

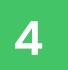

#### Click the Go to Virtual Store submenu

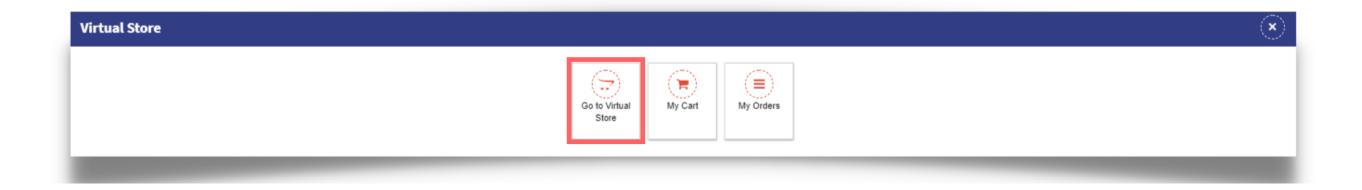

5 Point the cursor to the item

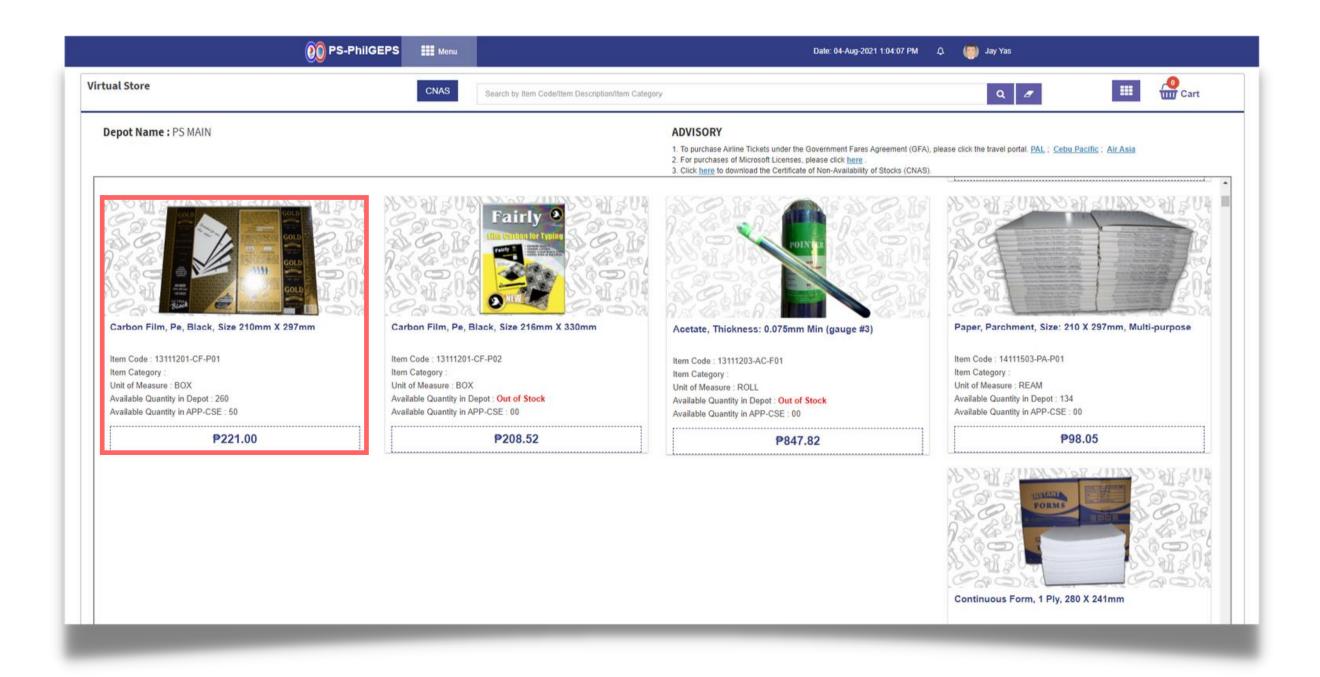

6

#### Click the Add to Cart button

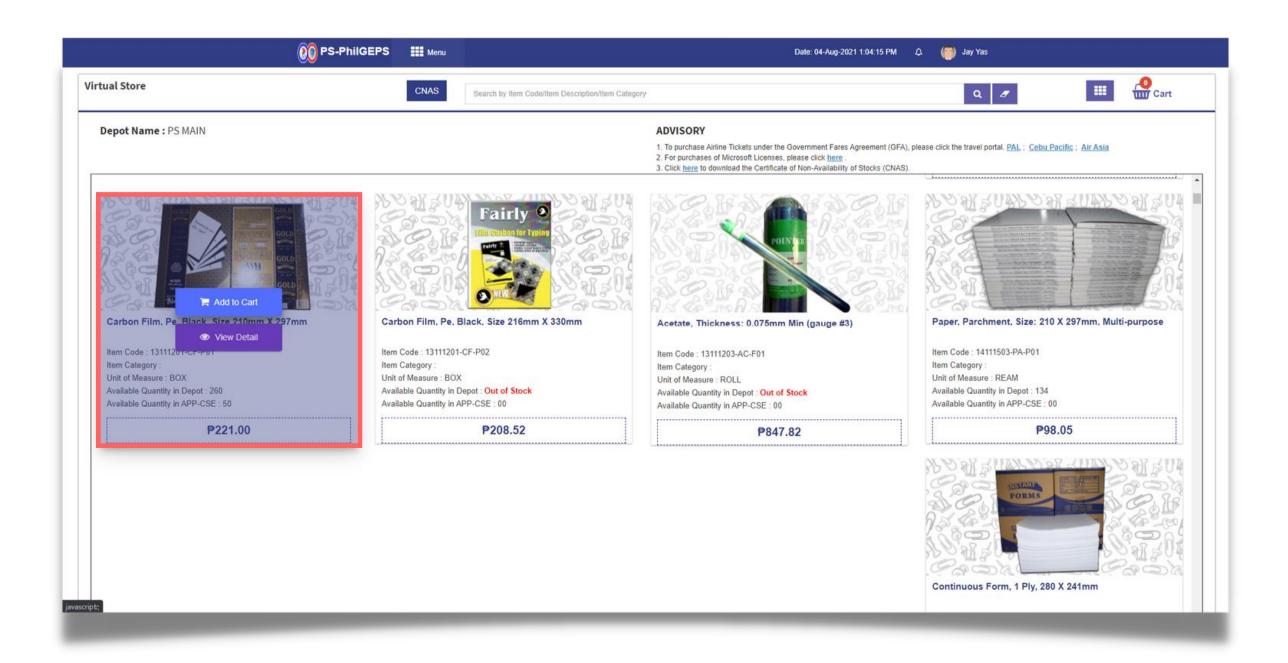

Once successfully added, click the **OK** button to dismiss the confirmation message

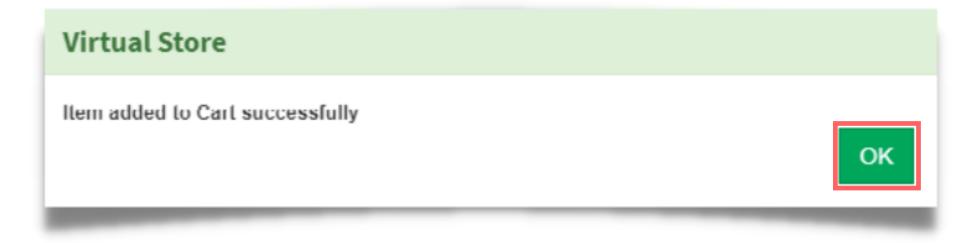

8 Click the **Cart** button

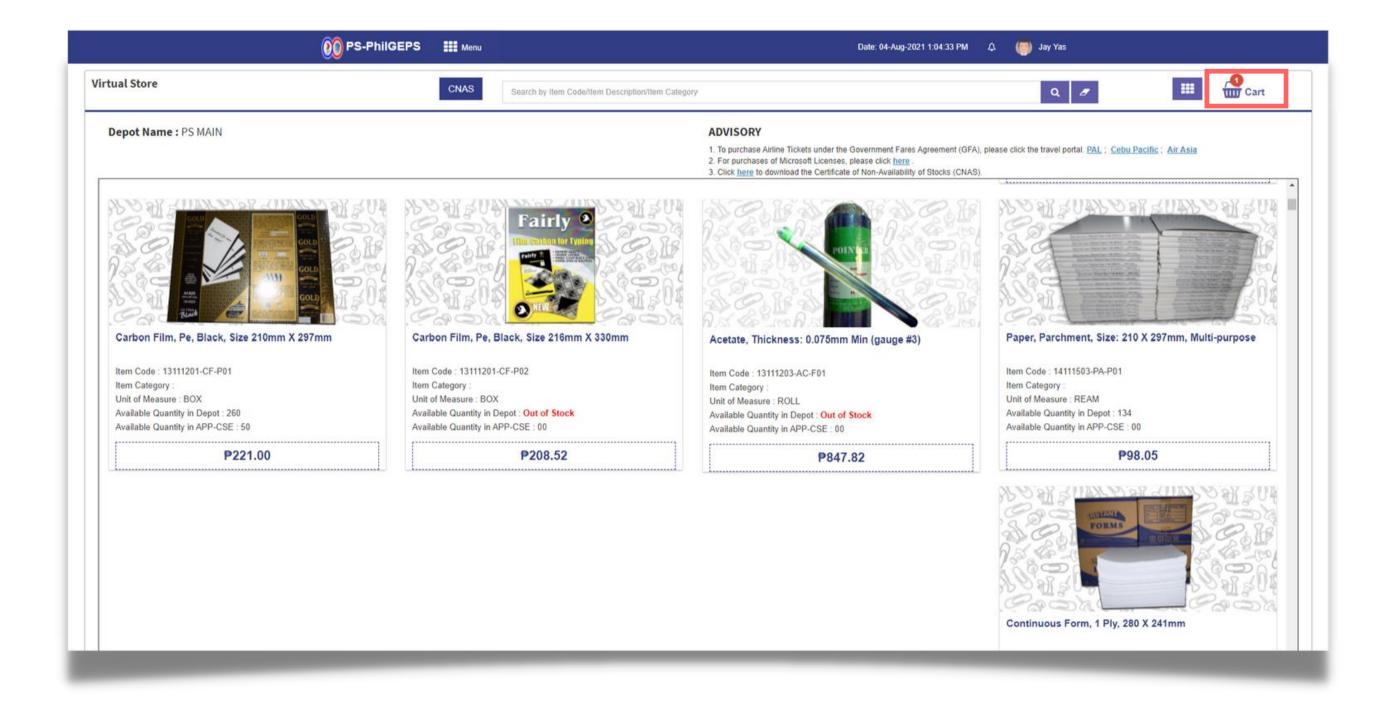

## Click Add/Edit Delivery Address/Remarks button

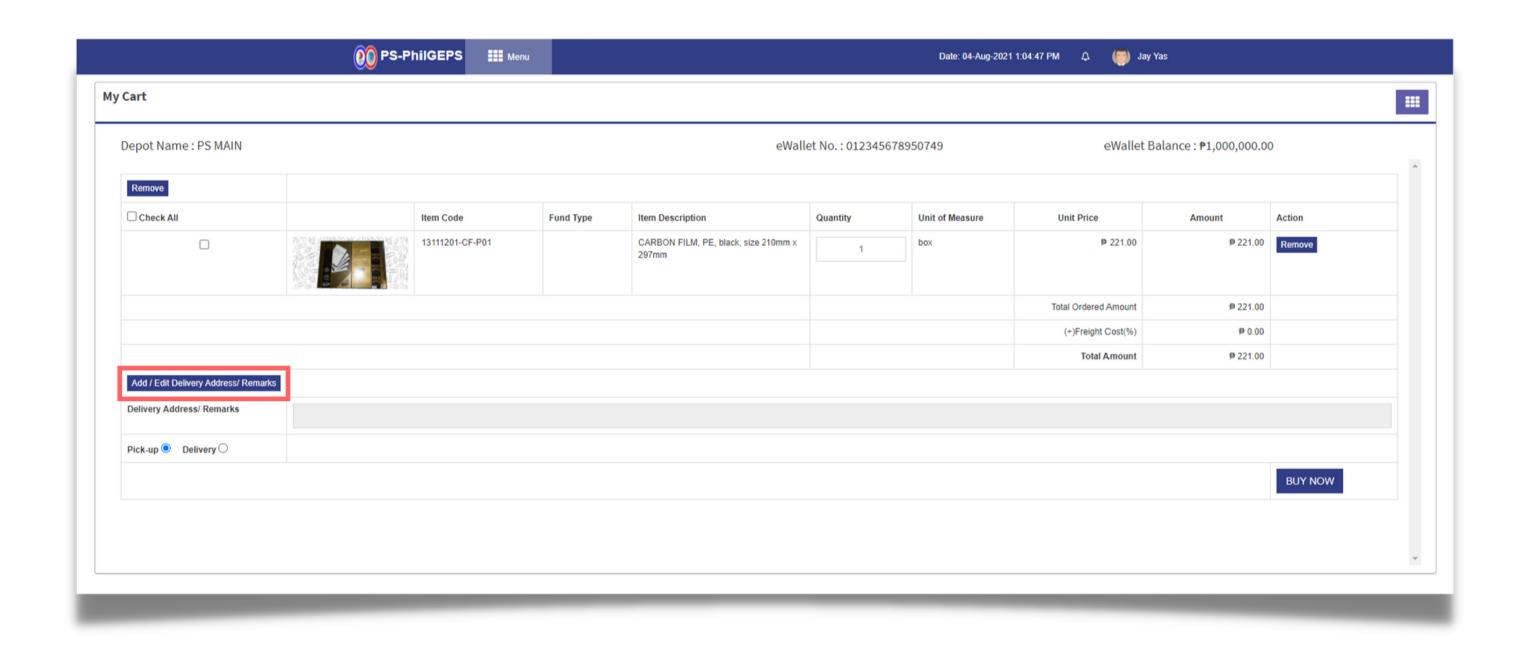

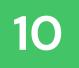

# Type in the **Delivery Address**

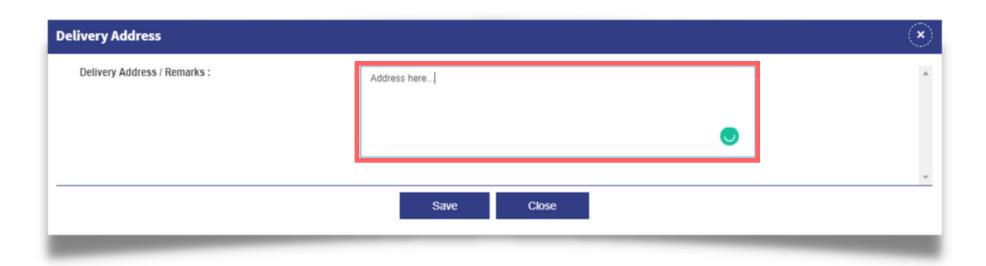

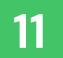

### Click the **Save** button

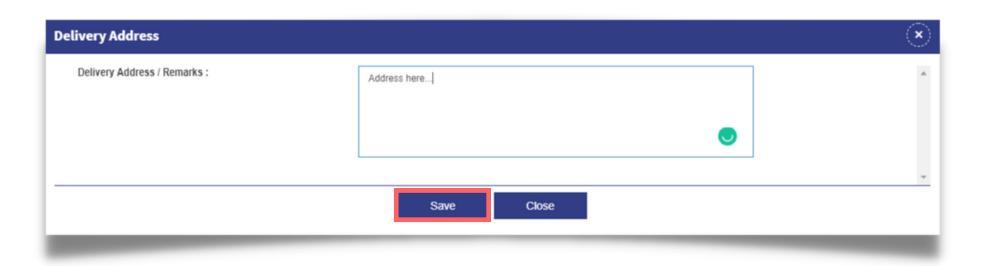

12

#### Click the YES button to confirm

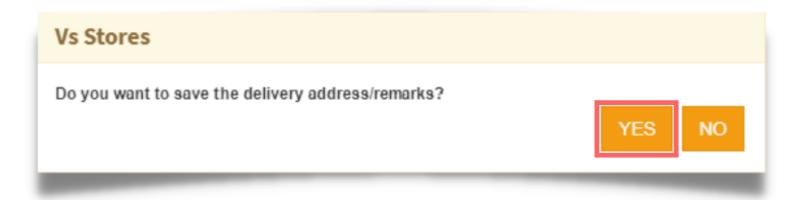

Once successfully added, click the **OK** button to dismiss the confirmation message

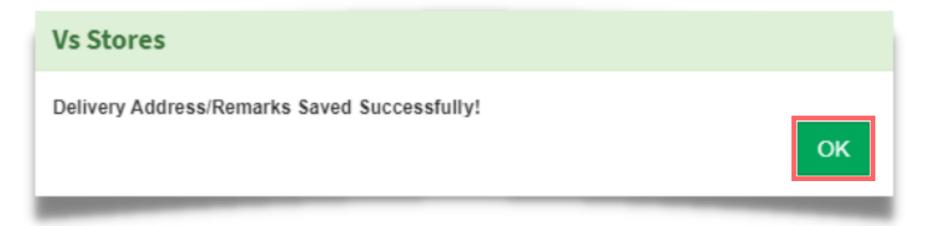

## Select the desired Mode of Delivery

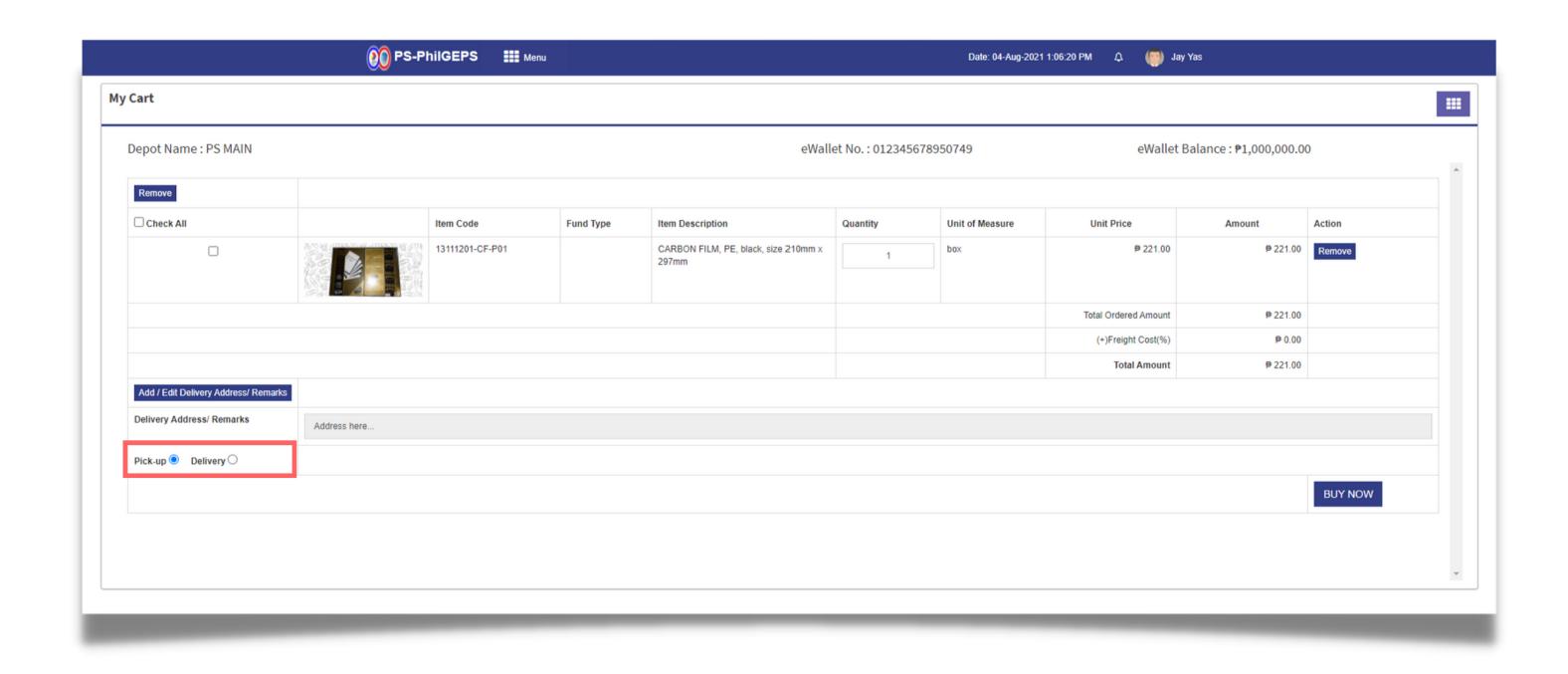

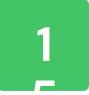

## Click the YES button to confirm the chosen delivery method

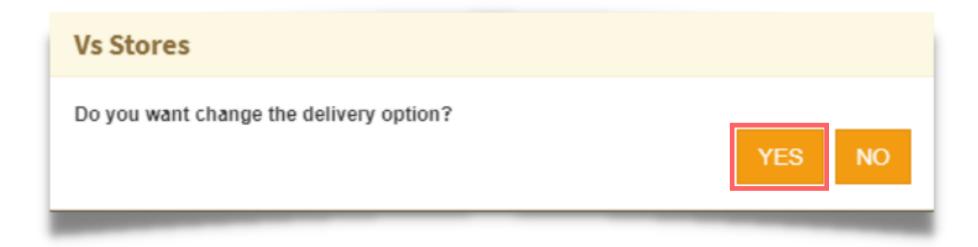

### Once the details are added and ready to proceed, click the BUY NOW button

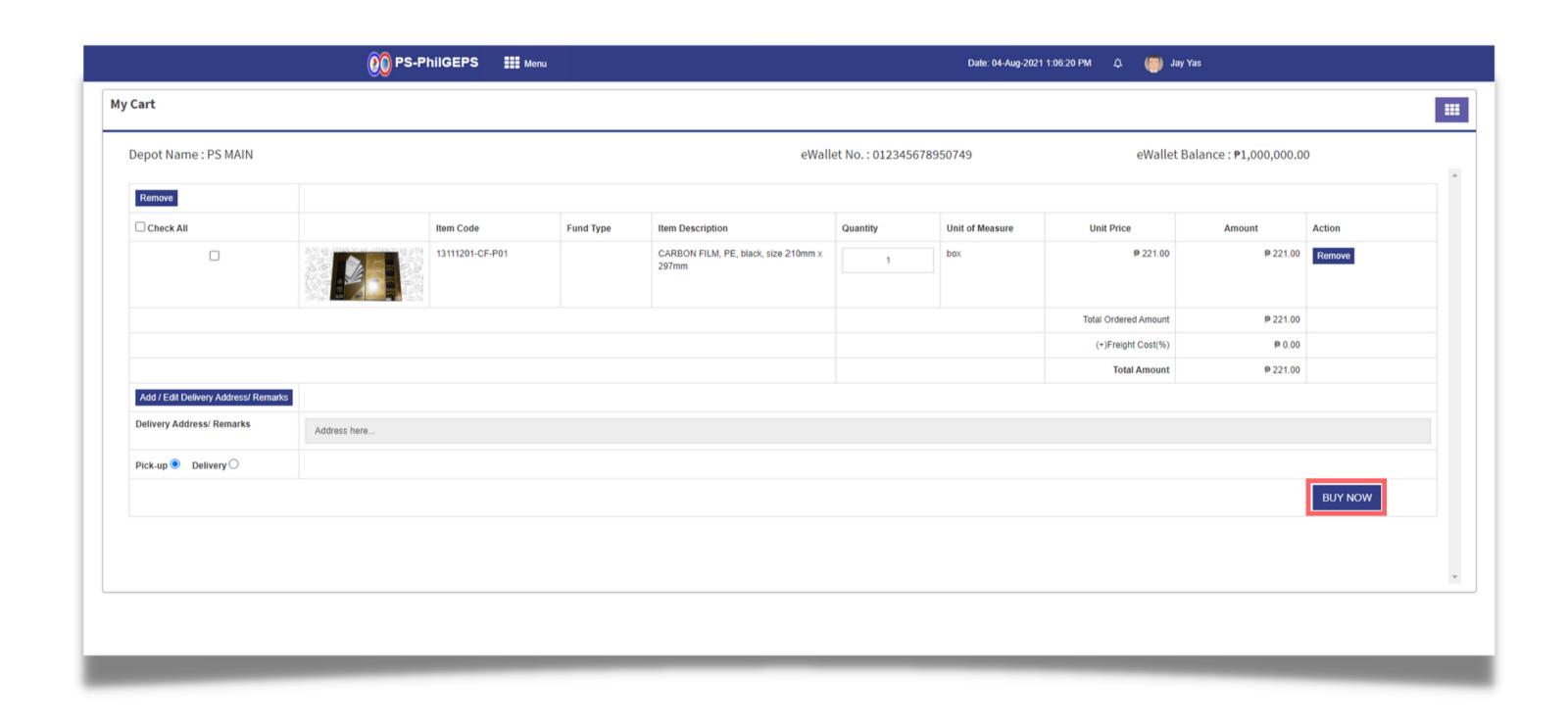

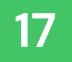

## Click the YES button to proceed

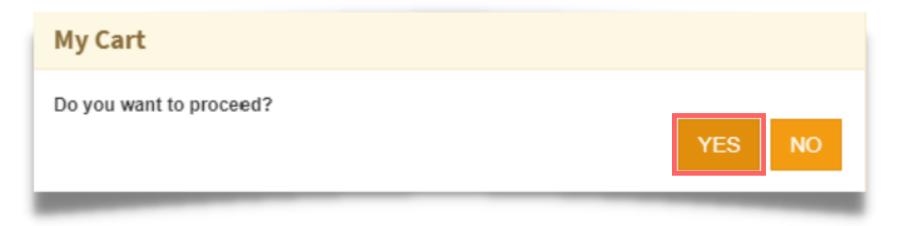

## Click the **OK** button to dismiss the confirmation message

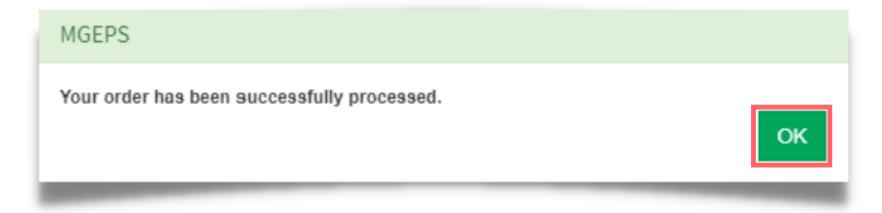

### Virtual Store Receipt will be displayed after successful placement of order

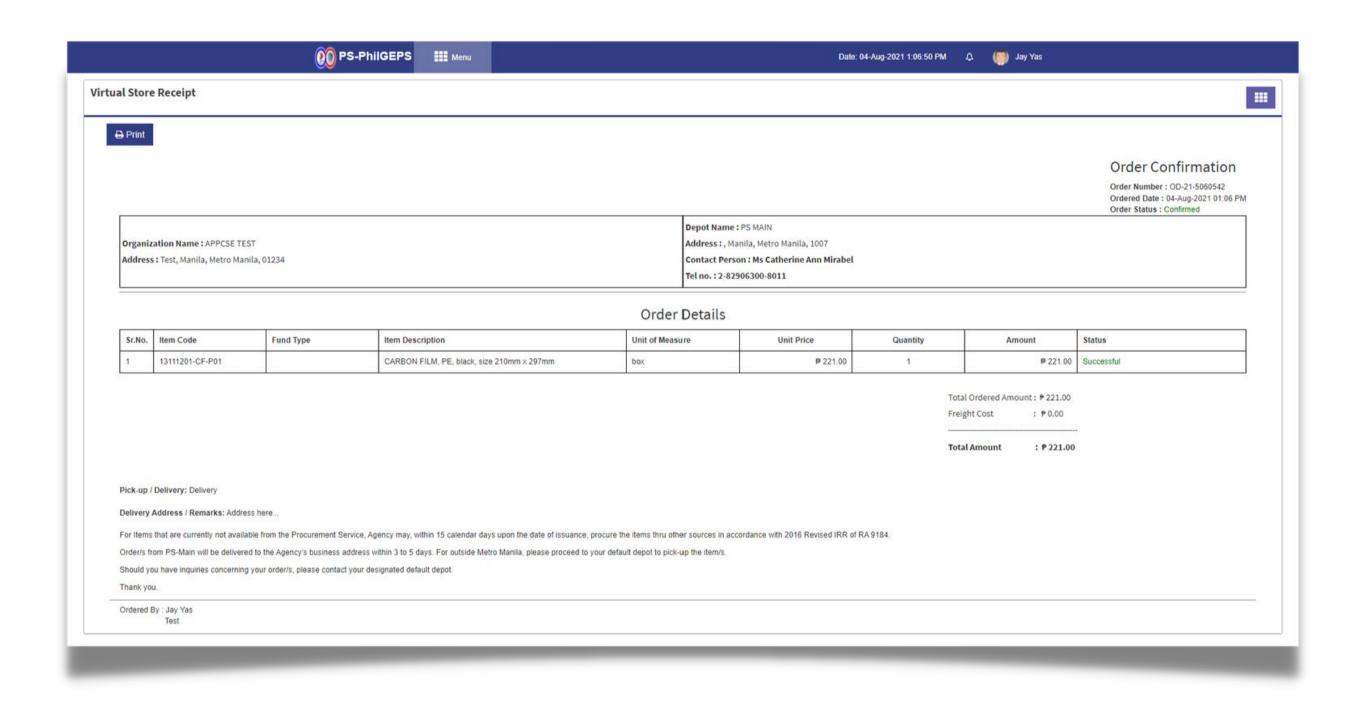